# Kurzanleitung

# **DIGIT** S3 DVR

HDTV-Sat-Receiver mit Aufnahmefunktion

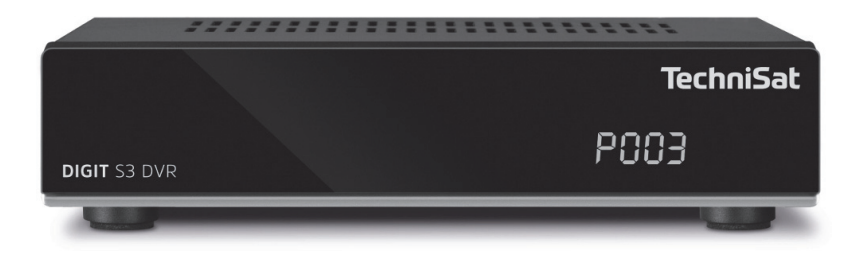

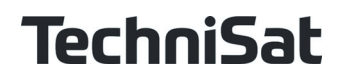

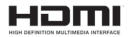

# **Sehr geehrte Kundin, sehr geehrter Kunde,**

Die vorliegende **Kurzanleitung** soll Ihnen helfen, die umfangreichen Funktionen Ihres neuen Digital-Receivers kennen zu lernen und optimal zu nutzen. Die vollständige Funktionsweise entnehmen Sie bitte der **Bedienungsanleitung**, die Sie enweder auf der (je nach Lieferumfang) mitgelieferten CD, oder in aktueller Form auf der TechniSat Homepage **www.technisat.de** finden.

Wir haben die Bedienungshinweise so verständlich wie möglich verfasst und so knapp wie nötig gehalten.

Der Funktionsumfang Ihres Gerätes wird durch Software-Updates stetig erweitert. Dadurch kommen gegebenenfalls einige Bedienschritte hinzu, die in dieser **Kurzanleitung** oder in der **Bedienungsanleitung** nicht erklärt sind, bzw. es kann sich die Bedienung schon vorhandener Funktionen verändern. Aus diesem Grund sollten Sie von Zeit zu Zeit die TechniSat Homepage besuchen, um sich die jeweils aktuelle Bedienungsanleitung herunterzuladen.

Wir wünschen Ihnen viel Freude mit Ihrem TechniSat DIGIT S3 DVR!

Ihr

TechniSat Team

# **2 Abbildungen**

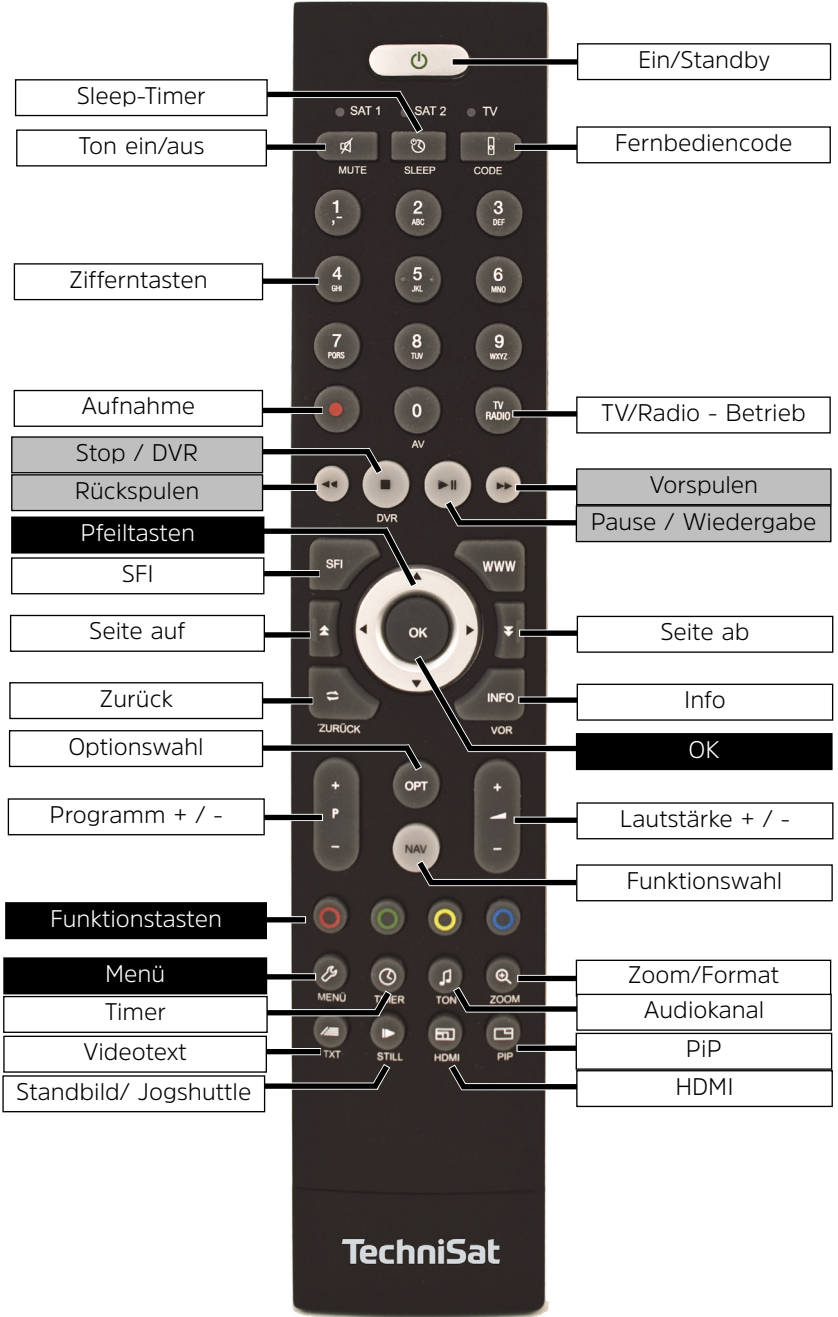

# **Gerätevorderseite**

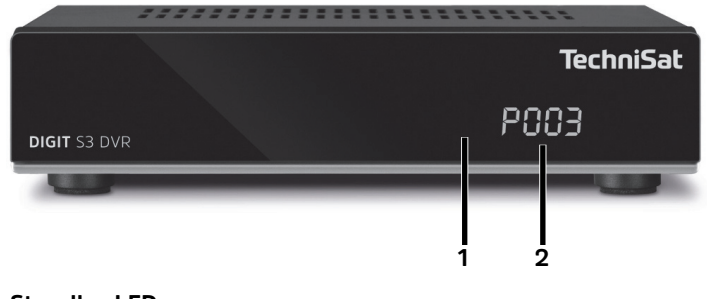

- **1 Standby-LED**
- **2 Display**

# **Geräterückseite**

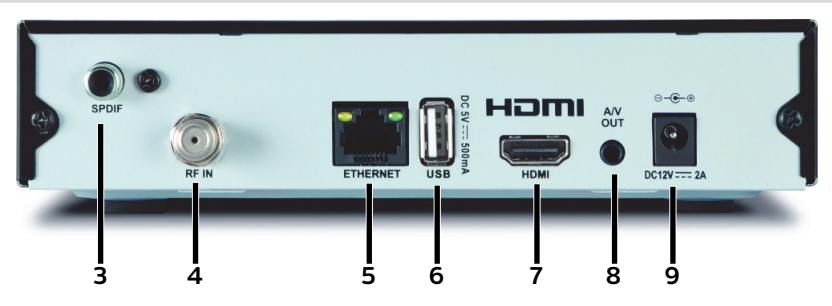

- **3 Digital Ausgang Elektrisch**
- **4 Koaxialeingang RF IN**
- 
- **5 LAN-Buchse 6 USB-Buchse**
- **7 HDMI-Buchse**
- **8 A/V Ausgang\***
- **9 Netzteilanschluss DC 12V/2A**

**\***Für TechniSat spezifisches Adapterset mit der Artikelnummer 0000/3649

Hiermit erklärt TechniSat, dass der Funkanlagentyp DIGIT S3 DVR der Richtlinie 2014/53/EU entspricht. Der vollständige Text der EU-Konformitätserklärung ist unter der folgenden Internetadresse verfügbar:

http://konf.tsat.de/?ID=11319

Weiterhin besitzt das Gerät die CE-Kennzeichnung.

# $C \in$

# HOMI`

HDMI, das HDMI-Logo und High Definition Multimedia Interface sind Marken oder eingetragene Marken von HDMI Licensing LLC.

Dieses Produkt enthält urheberrechtlich geschützte Technologien, die durch U.S. Patente und andere Rechte für den Schutz geistigen Eigentums der Rovi Corporation geschützt sind. Reverse-Engineering und Disassemblieren sind untersagt.

This item incorporates copy protection technology that is protected by U.S. patents and other intellectual property rights of Rovi Corporation. Reverse engineering and disassembly are prohibited.

Manufactured under license of Dolby Laboratories. Dolby, Dolby Audio and the double-D symbol are trademarks of Dolby Laboratories.

### **3 Bitte zuerst lesen**

Bevor Sie das Gerät anschließen und in Betrieb nehmen, überprüfen Sie zunächst die Lieferung auf Vollständigkeit und machen Sie sich mit den Sicherheitshinweisen vertraut.

Im Lieferumfang sind für DIGIT S3 DVR enthalten:

- 1 Digital-Receiver,
- 1 Kurzanleitung,
- 1 Fernbedienung, Batterien (2 St. 1,5V Microzellen)
- 1 Steckernetzteil,

#### **3.1 Sicherheitshinweise**

Zu Ihrem Schutz sollten Sie die Sicherheitsvorkehrungen sorgfältig durchlesen, bevor Sie Ihr neues Gerät in Betrieb nehmen.

Der Hersteller übernimmt keine Haftung für Schäden, die durch unsachgemäße Handhabung und durch Nichteinhaltung der Sicherheitsvorkehrungen entstanden sind.

**Bei elektrischen Geräten können funktionsbedingt Ableitströme auftreten. Diese sind, auch wenn sie durch ein leichtes "kribbeln" wahrgenommen werden können, zulässig und ungefährlich. Um diese Ableitströme zu vermeiden, muss die Neuinstallation oder die Zusammenschaltung von netzbetriebenen Geräten (Receiver, TV-Gerät usw.) in jedem Fall im stromlosen Zustand erfolgen d.h. alle Geräte müssen vom Netz getrennt sein.**

Das Gerät darf nur in gemäßigtem Klima betrieben werden.

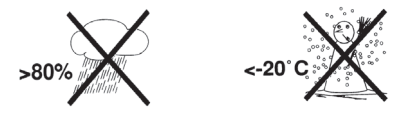

- Um eine ausreichende Belüftung zu gewährleisten, stellen Sie das Gerät auf einen glatten, ebenen Untergrund und legen keine Gegenstände auf den Deckel des Gerätes. Hier befinden sich Lüftungsschlitze, durch die Wärme aus dem Inneren entweicht.
- Stellen Sie keine brennenden Gegenstände, z. B. brennende Kerzen, auf das Gerät.

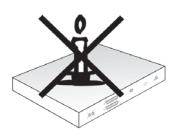

Setzen Sie das Gerät nicht Tropf- oder Spritzwasser aus und stellen Sie keine mit Flüssigkeit gefüllten Gegenstände, z. B. Vasen, darauf. Ist Wasser in das Gerät gelangt, sofort den Netzstecker ziehen und den Service verständigen.

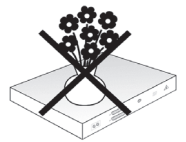

Keine Heizquellen in der Nähe des Gerätes betreiben, die das Gerät zusätzlich

erwärmen.

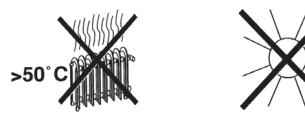

Keine Gegenstände durch die Lüftungsschlitze stecken.

**- Öffnen Sie niemals das Gerät! Es besteht die Gefahr eines Elektroschocks.** Ein eventuell notwendiger Eingriff sollte nur von geschultem Personal vorgenommen werden.

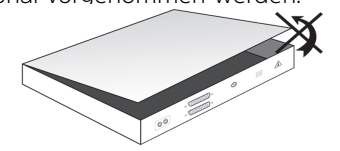

# **In folgenden Fällen sollten Sie das Gerät vom Netz trennen und einen Fachmann um Hilfe bitten:**

- > das Stromkabel bzw. der Netzstecker ist beschädigt
- > das Gerät war Feuchtigkeit ausgesetzt bzw. Flüssigkeit ist eingedrungen
- > bei erheblichen Fehlfunktionen
- > bei starken äußeren Beschädigungen

# **3.2 Betriebspausen**

Während eines Gewitters oder bei längeren Betriebspausen (z. B. Urlaub) sollte das Gerät vom Netz getrennt werden und das Antennenkabel entfernt werden. Bevor Sie das Gerät vom Netz trennen, sollten Sie es zunächst in Standby schalten und warten, bis die rote LED leuchtet.

#### **3.3 Wichtige Hinweise zur Bedienung**

Durch die Verwendung eines sogenannten "On Screen Display" (Bildschirmeinblendungen) wird die Bedienung des Digital-Receivers vereinfacht und die Anzahl der Fernbedienungstasten verringert.

Alle Funktionen werden auf dem Bildschirm angezeigt und können mit wenigen Tasten gesteuert werden.

Zusammengehörende Funktionen sind als "MENÜ" zusammengefasst. Die angewählte Funktion wird hervorgehoben.In der unteren Zeile sind durch Farbbalken die "Funktionstasten" rot, gelb, grün und blau dargestellt. Diese Farbbalken stellen in den einzelnen Menüs unterschiedliche Funktionen dar, die durch Drücken der entsprechend gefärbten Taste ("Multifunktionstaste") auf der Fernbedienung ausgelöst werden. Die "Funktionstasten" sind nur aktiv, wenn eine Kurzbezeichnung in dem entsprechenden Feld angegeben ist. Tastenbezeichnungen und Begriffe, die im OSD-Menü erscheinen, sind in dieser

Bedienungsanleitung **fett** gedruckt.

**Hilfe:** Sofern vorhanden, kann in den Menüs durch Drücken der **blauen** Funktionstaste ein Hilfetext ein- bzw. ausgeblendet werden.

#### **3.4 Wichtiger Hinweis zur Datensicherung**

Wir empfehlen vor Abgabe des Receivers zu Wartungszwecken bei Ihrem Fachhändler alle Speichermedien bzw. Datenträger zu entfernen.

Die Wiederherstellung von Daten ist nicht Bestandteil der Wartungs- und Reparaturarbeiten. TechniSat übernimmt keine Gewähr für den Verlust oder die Beschädigung von Daten während der Reparatur.

#### **3.5 Fernbedienung / Batteriewechsel**

- > Öffnen Sie den Deckel des Batteriefaches auf der Rückseite der Fernbedienung durch leichten Druck auf die markierte Stelle und schieben Sie den Deckel dabei in Pfeilrichtung.
- > Die mitgelieferten Batterien unter Beachtung der richtigen Polung (Kennzeichnung im Batteriefach sichtbar) einlegen.
- > Batteriefach wieder schließen.

# **3.6 Entsorgungshinweis**

Die Verpackung Ihres Gerätes besteht ausschließlich aus wiederverwertbaren Materialien. Bitte führen Sie diese entsprechend sortiert wieder dem "Dualen System" zu.

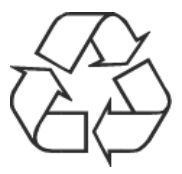

Dieses Produkt darf am Ende seiner Lebensdauer nicht über den normalen Haushaltsabfall entsorgt werden, sondern muss an einem Sammelpunkt für das Recycling von elektrischen und elektronischen Geräten abgegeben werden.

Das  $4\pi$ -Symbol auf dem Produkt, der Gebrauchsanleitung oder der Verpackung weist darauf hin.

Die Werkstoffe sind gemäß ihrer Kennzeichnung wiederverwertbar. Mit der Wiederverwendung, der stofflichen Verwertung oder anderen Formen der Verwertung von Altgeräten leisten Sie einen wichtigen Beitrag zum Schutze unserer Umwelt.

Bitte erfragen Sie bei der Gemeindeverwaltung die zuständige Entsorgungsstelle. Achten Sie darauf, dass die leeren Batterien der Fernbedienung sowie Elektronikschrott nicht in den Hausmüll gelangen, sondern sachgerecht entsorgt werden (Rücknahme durch den Fachhandel, Sondermüll).

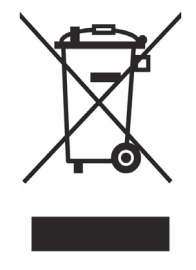

# **3.7 Optionales Zubehör**

#### **Optionale IsiZapper Fernbedienung**

IsiZapper (Art. Nr. 0000/3773) ist eine optionale Fernbedienung, die speziell zur Bedienung des ISI-Mode (siehe Punkt 13) ausgelegt ist.

# **TechniSat A/V Adapterset**

Zum Anschluss analoger Audio/Video-Wiedergabegeräte, benutzen Sie bitte das TechniSat spezifische Adapterset mit der Art. Nr. 0000/3649.

# **4 Anschluss des DVB-Receivers**

# **4.1 Netzanschluss**

Der Digital-Receiver sollte erst dann an das Stromnetz angeschlossen werden, wenn das Gerät komplett mit den zugehörigen Komponenten verkabelt ist. Dadurch werden Beschädigungen des Digital-Receivers oder anderer Komponenten ausgeschlossen.

> Nachdem Sie alle Verbindungen entsprechend der folgenden Punkte hergestellt haben, verbinden Sie den Receiver durch das beiliegende Steckernetzteil mit einer Steckdose **230 V/50-60 Hz**.

# **4.2 Sat-Anlage**

> Verbinden Sie den Antennen-Eingang **RF IN (4)** des Digital Receivers durch ein geeignetes Koaxialkabel mit Ihrer Außeneinheit.

Beachten Sie auch Punkt 7.6 (Antenneneinstellung) in Ihrer Bedienungsanleitung.

 $\left(\mathbf{i}\right)$ Es ist nicht möglich, analoges Fernsehen zu empfangen!

#### **4.3 Anschluss an ein Fernsehgerät**

> Verbinden Sie Receiver (**HDMI-Ausgang 7**) und Fernsehgerät (HDMI-Eingang) durch ein HDMI-Kabel. Sollte Ihr Fernsehgerät entsprechend ausgerüstet sein, schaltet dieses beim Einschalten des Digital-Receivers automatisch auf den HDMI-Eingang um. Optional können Sie den Receiver auch Analog mit dem TV-Gerät verbinden. Beachten Sie hierzu Punkt 4.7.

# **4.4 HiFi- / Surround-Verstärker**

Um die bestmögliche Tonqualität zu erreichen, können Sie den Digital-Receiver an einen HiFi- / Surround-Verstärker anschließen.

# **4.4.1 Digital**

- > Sollte Ihr Verstärker über einen entsprechenden elektrischen Eingang verfügen, so verbinden Sie die Buchse **SPDIF (3)** mit dem elektrischen Eingang Ihres Verstärkers.
- $(i)$ Es stehen abhängig vom jeweiligen Sender, die Abtastraten von 32, 44,1 und 48 kHz zur Verfügung. Ebenso steht an diesem Ausgang, falls gesendet, das Dolby Digital-Signal zur Verfügung.

# **4.4.2 Analog**

> Verbinden Sie hierzu das optional erhältliche TechniSat spezifische Adapterset mit der Buchse **AV OUT** (**8**) des Receivers und mit dem Audioeingang Ihres HiFi- / Surround-Verstärkers. (z. B. CD oder AUX; Achtung, der Phonoeingang ist nicht geeignet!)

# **4.5 USB-Buchse**

Die **USB-Buchse** (**6**) dient zum Update der Betriebssoftware sowie zum Übertragen von Daten.

Außerdem können Sie über die Funktionen Film/DVR-, Musik- bzw. Bilder-Wiedergabe (Punkte 11.1, 11.2 bzw. 11.3 in Ihrer Bedinungsanleitung) u.A. auf MPEG-, MP3- bzw. JPG-Dateien des USB-Speichermediums zugreifen.

### **4.6 Netzwerkbuchse (RJ45)**

Über die **Netzwerkbuchse** (**5**) können Sie das Gerät in Ihr bestehendes Netzwerk einbinden. Dadurch können Sie die Internetradiofunktionalität nutzen.

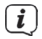

Beachten Sie hierzu auch den Punkt 7.5 Netzwerkeinstellungen in Ihrer Bedienungsanleitung.

#### **4.7 Analoger Audio/Video-Anschluss**

Sie können den Receiver auch an einem Fernseher oder einem externen Aufnahmegerät mit analogem Audio/Video-Eingang betreiben. Benutzen Sie hierfür das optional erhältliche TechniSat spezifische Adapterset und verbinden Sie dieses am **AV OUT** (**8**).

# **5 Grundlegende Bedienung**

Sehr geehrter Kunde,

in den folgenden Punkten wird Ihnen zunächst die grundlegende Bedienung sowie wiederkehrende Bedienschritte des Gerätes vorgestellt. Dies soll Ihnen das Lesen der Anleitung erleichtern, da somit das wiederholte Beschreiben identischer Schritte in jedem einzelnen Punkt der Anleitung entfällt.

Sollte es eine Funktion oder eine Einstellung des Gerätes erfordern von der grundsätzlichen Bedienung abzuweichen, so wird in diesem Fall an entsprechender Stelle der Anleitung die abweichende Bedienung ausführlich beschrieben.

In Ihrem Gerät wird das sogenannte "On Screen Display" (Bildschirmeinblendung) verwendet. Dieses vereinfacht die Bedienung Ihres Gerätes, da die Tasten der Fernbedienung verschiedene Funktionen übernehmen können und somit deren Anzahl verringert werden kann.

In diesem **O**n **S**creen **D**isplay (kurz **OSD**) werden angewählte Funktionen oder Einstellungen durch eine Markierung hervorgehoben.

Desweiteren finden Sie am unteren Rand des Bildschirms eine Zeile, in der einzelne Tasten der Fernbedienung mit ihren momentanen Funktionen dargestellt werden. In dieser Anleitung heben sich **im OSD dargestellte Begriffe** sowie **zu drückende Tasten** durch das dargestellte Druckbild vom restlichen Text ab.

- W Achtung - Kennzeichnet einen wichtigen Hinweis, den Sie zur Vermeidung von Gerätedefekten oder ungewolltem Betrieb unbedingt beachten sollten.
- $(i)$ Tipp - Kennzeichnet einen Hinweis zur beschriebenen Funktion sowie eine im Zusammenhang stehende und evtl. zu beachtende andere Funktion mit Hinweis auf den entsprechenden Punkt der Anleitung.

#### **5.1 Ein- / Ausschalten des Gerätes**

- > Befindet sich das Gerät im Standby, können Sie dieses durch Drücken der Taste **Ein/Standby** auf der Fernbedienung einschalten.
- > Aus dem laufenden Betrieb schalten Sie das Gerät durch Drücken der Taste **Ein/Standby** in den Bereitschaftsbetrieb.
- $(i)$ Beachten Sie zum Ein-/Ausschalten des Gerätes auch den Punkt 8.1 in Ihrer Bedienungsanleitung.

# **5.2 Aufruf des Hauptmenüs und Navigieren in Menüs**

An folgendem Beispiel soll dargestellt werden, wie Sie in das Hauptmenü gelangen und ein Untermenü aufrufen können. Ziel des Beispiels ist es, das Menü **Bildeinstellungen** aufzurufen.

> Nach dem Drücken der Taste **Menü** öffnet sich auf dem Bildschirm zunächst das Hauptmenü.

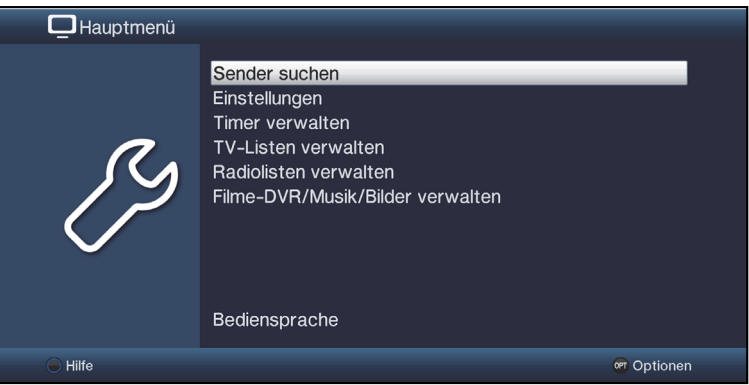

> Wählen Sie den Menüpunkt **Einstellungen** aus, indem Sie die Markierung mit Hilfe der **Pfeiltasten auf/ab** auf diesen Eintrag bewegen.

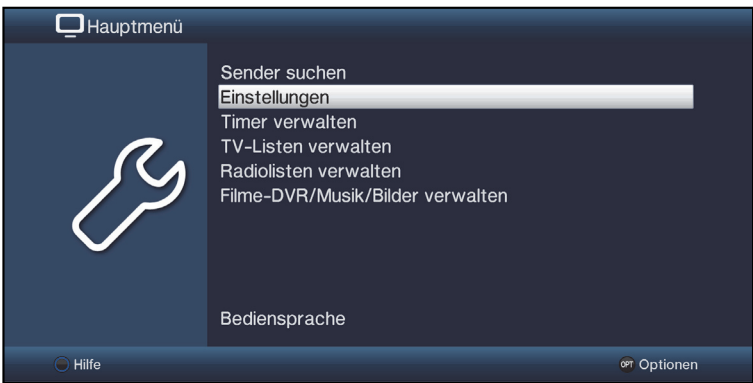

> Durch Drücken der Taste **OK** öffnet sich das Menü **Einstellungen**.

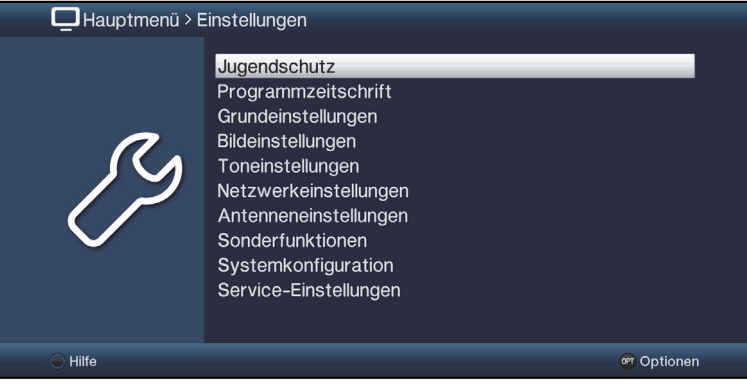

> Markieren Sie nun mit den **Pfeiltasten auf/ab** den Eintrag **Bildeinstellungen**.

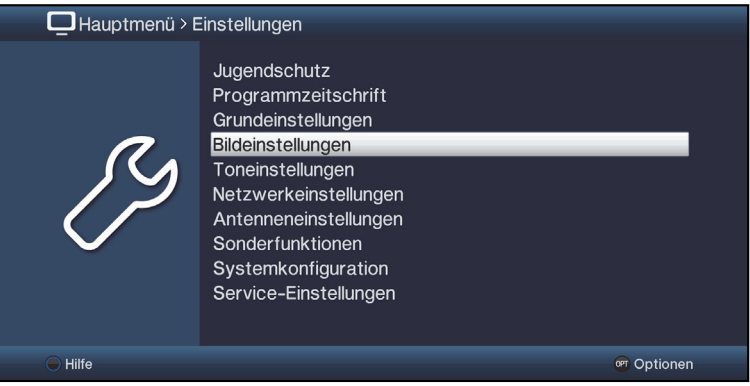

> Indem Sie anschließend mit der Taste **OK** bestätigen, wird das Menü **Bildeinstellungen** geöffnet.

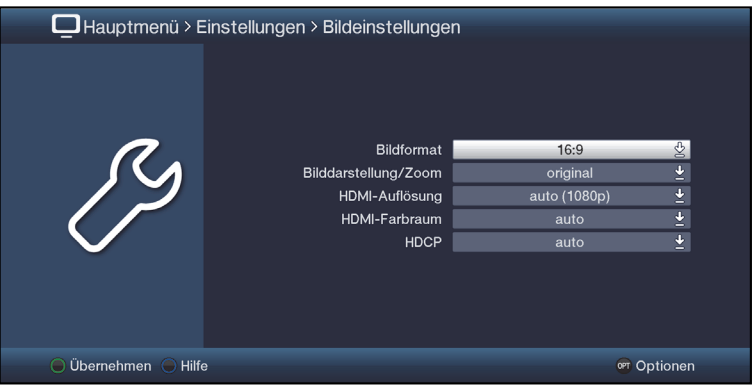

- $\left(\mathbf{i}\right)$ Auf die gleiche Weise, wie Sie einen Eintrag eines Untermenüs markieren, um dieses zu öffnen, können Sie auch die einzelnen Menüpunkte, zum Ändern der jeweiligen Einstellungen, markieren.
- $\left(\mathbf{i}\right)$ In einige Menüs müssen die Menüeinträge durch eine seitliche Bewegung markiert werden. Diese erreichen Sie durch Drücken der **Pfeiltasten rechts/links**.
- $(i)$ Durch Betätigen der Pfeiltasten auf/ab können Sie die Markierung zeilenweise und mit den Tasten Seite auf/ab seitenweise auf-/abwärts verschieben.
- $\left(\mathbf{i}\right)$ In der obersten Zeile des Menüs sehen Sie den sogenannten Menüpfad. Dieser zeigt Ihnen an, in welchem Menü Sie sich momentan befinden und über welchen Weg Sie dieses Menü erreicht haben. In dem geschilderten Beispiel ist dies **Hauptmenü > Einstellungen > Bildeinstellungen**. Im weiteren Verlauf der Anleitung wird der Menüpfad ebenfalls angegeben und zeigt Ihnen so, wie Sie in das jeweilige Menü mit den beschriebenen Einstellungen gelangen.
- $\left(\mathbf{i}\right)$ Wird in der unteren Bildschirmzeile die **blaue** Funktionstaste mit **Hilfe** angezeigt, so können Sie durch Drücken dieser Taste eine Hilfeseite anzeigen und durch erneutes Drücken wieder ausblenden.

# **5.3 Einstellungen übernehmen / Menüs verlassen**

In einigen Menüs und Funktionen müssen vorgenommene Änderungen manuell übernommen werden, um diese dauerhaft zu speichern. Geschieht dies nicht, werden mit dem Verlassen des Menüs bzw. der Funktion automatisch wieder die vor der Änderung gültigen Werte eingestellt.

 $\left(\mathbf{i}\right)$ 

Wird ein Feld **Übernehmen** oder in der unteren Bildschirmzeile die **grüne** Funktionstaste mit **Übernehmen** angezeigt, erkennen Sie daran, dass die vorgenommen Änderungen zur Speicherung manuell übernommen werden müssen.

> Durch Markieren von **Übernehmen** mit Hilfe der **Pfeiltasten rechts/links** und bestätigen mit der Taste **OK** bzw. durch Drücken der **grünen** Funktionstaste **Übernehmen** werden die Änderungen gespeichert und Sie kehren zur nächsthöheren Menüebene zurück.

Alternativ:

> Drücken Sie die Taste **Zurück**.

Es erscheint nun eine Abfrage, ob die vorgenommenen Änderungen übernommen werden sollen.

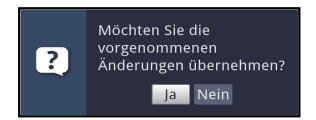

> Markieren Sie mit den **Pfeiltasten rechts/links Ja** bzw. **Nein** und bestätigen Sie mit der Taste **OK**.

Entsprechend Ihrer Auswahl werden die Änderungen nun gespeichert bzw. verworfen und Sie kehren zur nächsthöheren Menüebene zurück.

Alternativ:

- > Um das Menü direkt zu verlassen, betätigen Sie die Taste **Menü**. In diesem Fall werden die manuell zu speichernden Einstellungen zurückgesetzt.
- $\left(\mathbf{i}\right)$ Wird in der unteren Bildschirmzeile die **grüne** Funktionstaste mit **Übernehmen** nicht angezeigt, so werden die Änderungen automatisch mit dem Verlassen des Menüs gespeichert.

# **5.4 Ändern einer Einstellung**

Sie können Einstellungen über die **Pfeilauswahl**, die **Auswahlliste**, die **Zifferneingabe** sowie die **virtuelle Tastatur** vornehmen. Mit Hilfe welcher Methode eine markierte Einstellung abgeändert werden kann ist durch das Gerät vorgegeben. Sie erkennen diese an den folgend dargestellten Symbolen:

- $\ll$  **Pfeilauswahl** (Punkt 5.4.1) Pfeile werden am linken bzw. rechten Rand der Markierung dargestellt.
- **Auswahlliste** (Punkt 5.4.2) Symbol wird am rechten Rand der Markierung dargestellt.
- **Zifferneingabe** (Punkt 5.4.3)
- **B** Virtuelle Tastatur (Punkt 5.4.4) Symbol wird am rechten Rand der Markierung dargestellt.

# **5.4.1 Pfeilauswahl**

 $>$  Wird  $\leq$  links sowie  $\geq$  rechts neben dem eingestellten Wert dargestellt, können Sie diesen mit Hilfe der **Pfeiltasten links/rechts** abändern.

# **5.4.2 Auswahlliste**

Wird **P** rechts neben dem eingestellten Wert dargestellt, erfolgt das Ändern eines Wertes über die Auswahlliste.

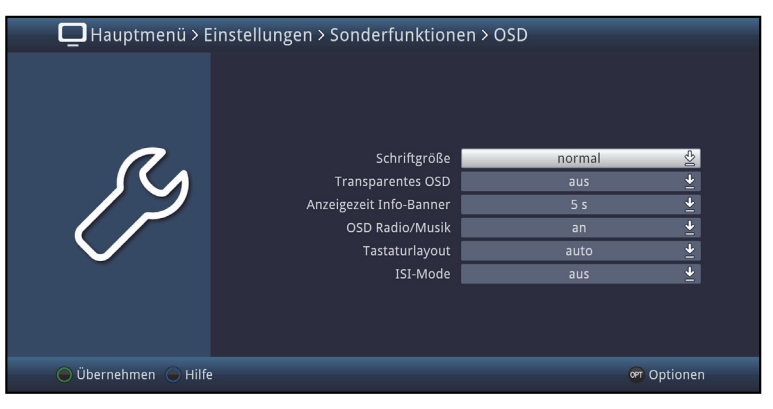

> Drücken Sie die Taste **OK**, um die Auswahlliste zu öffnen.

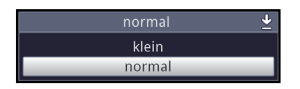

> Markieren Sie mit den **Pfeiltasten auf/ab** die gewünschte Einstellung.

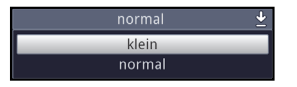

 $\left(\mathbf{i}\right)$ Durch Betätigen der **Pfeiltasten auf/ab** können Sie die Markierung zeilenweise und mit den Tasten **Seite auf/ab** seitenweise auf-/abwärts verschieben.

> Indem Sie mit **OK** bestätigen, wird die Auswahlliste wieder geschlossen und die ausgewählte Einstellung im Menü dargestellt.

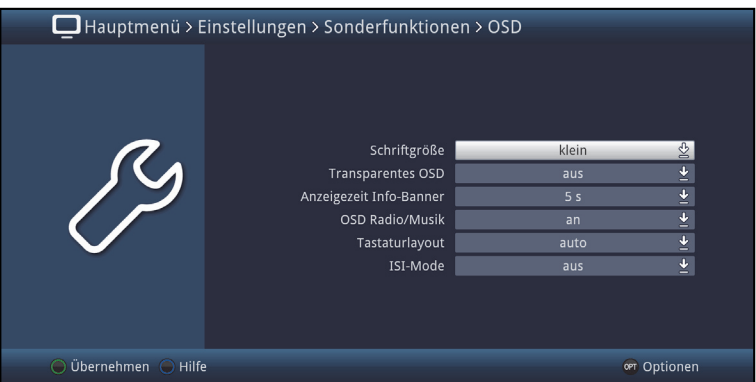

# **5.4.3 Zifferneingabe**

> Geben Sie mit Hilfe der **Zifferntasten** die gewünschte neue Einstellung ein, wenn innerhalb der Markierung Fragezeichen **mit der ein Zahlenwert** 1234 dargestellt wird.

# **5.4.4 Virtuelle Tastatur**

Wird  $\frac{1}{2}$  rechts neben dem eingestellten Wert dargestellt, so erfolgt das Ändern eines Wertes über die virtuelle Tastatur. Bei dieser Eingabemethode haben Sie drei verschiedene Tastaturmöglichkeiten.

Sie können die Tastaturdarstellung zwischen der sogenannten QWERTZ-Tastatur und der alphabetischen Tastatur umschalten, als auch jederzeit eine SMS-Tastatur verwenden.

Die Funktionsweise der QWERTZ-Tastatur ist identisch zu der alphabetischen Tastatur. Sie unterscheiden sich lediglich in der Anordnung der verschiedenen Buchstaben, Zahlen, Zeichen und Symbolen.

> Drücken Sie die Taste **OK**, um die virtuelle Tastatur zu öffnen. Die Tastatur erscheint nun in der alphabetischen Darstellung.

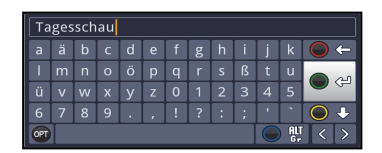

> Durch Drücken der Taste **Option** können Sie zur QWERTZ-Tastatur sowie zurück zur alphabetischen Tastatur wechseln.

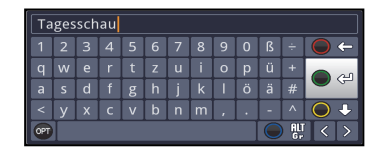

Sie können nun den gewünschten Begriff nun wie folgend beschrieben eingeben.

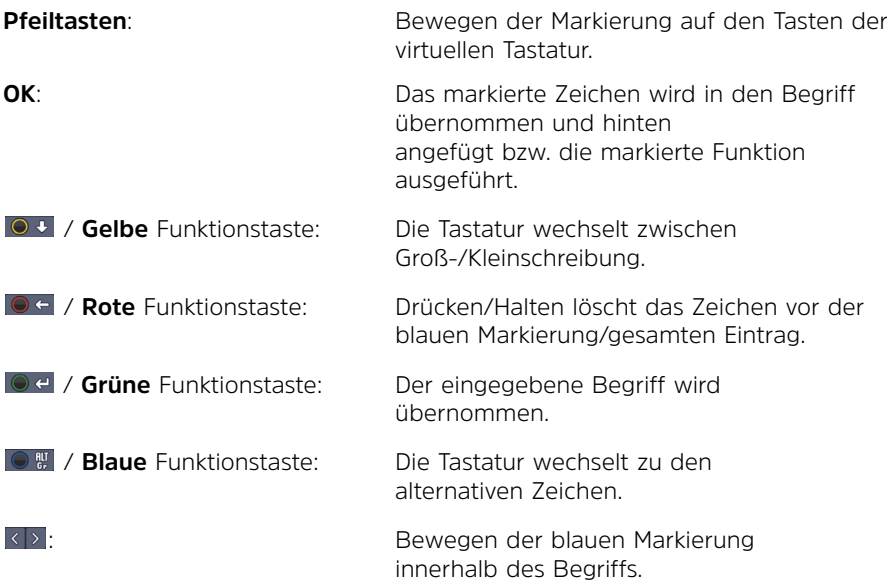

Die Bedienung der SMS-Tastatur erfolgt über die **Zifferntasten** aus der alphabetischen sowie der QWERTZ-Tastatur heraus und kann jederzeit erfolgen. Die Farbtasten behalten somit die zuvor beschriebenen Funktionen.

- > Drücken Sie eine der Zifferntasten 0 9, die verschiedenen Buchstaben, Zahlen, Zeichen und Symbole auszuwählen. Nach dem ersten Drücken einer Zifferntaste wird der erste Buchstabe der entsprechenden Zeichenreihe markiert.
- > Mit jedem erneuten Drücken derselben **Zifferntaste** verschiebt sich die Markierung um ein Feld nach rechts. Drücken Sie so oft, bis das gewünschte Zeichen erreicht ist. Nach einem kurzen Moment wird dieses an den eingegebenen Begriff angefügt.

Den verschiedenen **Zifferntasten** sind nachfolgend dargestellte Buchstaben, Zahlen, Zeichen und Symbole zugeordnet.

- $| \cdot | \cdot | \cdot |$  0  $| \cdot | \cdot | \cdot | \cdot | \cdot | \cdot | \cdot | \cdot |$  1  $| \cdot | \cdot | \cdot |$ **0**:
- $- 1 + 48$ **1**:
- $a$  b  $c$  2 a a a a a  $c$   $c$ **2**:
- $d$ ef 3  $\delta$  e 4 **3**:
- $g$  h i 4  $g$  i 1 î **4**:
- $k + 5$ **5**:
- mno6oónññoøõ **6**:
- $p q r s 7 \beta s s s r$ **7**:
- tuv 8 ü ú tị û ű **8**:
- $W$  x y z 9 z ź ý ž **9**:
- $(i)$ Haben Sie das gewünschte Feld mit der Markierung erreicht, können Sie direkt mit der Auswahl des nächsten Zeichens beginnen, da in diesem Fall das Zeichen direkt an den Begriff angefügt wird. Möchten Sie direkt mit der Auswahl eines Zeichens derselben **Zifferntaste** fortsetzen, können Sie das zuvor markierte Zeichen durch Drücken der **Pfeiltaste rechts** an den Begriff anfügen.

# **5.5 Optionsauswahl**

In einigen Menüs und Betriebsarten (z. B. TV-Betrieb, Musik-/Bilder-Wiedergabe etc.) haben Sie die Möglichkeit zusätzliche Funktionen und Optionen über die Optionsauswahl aufzurufen.

> Durch Drücken der Taste **Option** öffnen Sie die Optionsauswahl in der rechten unteren Ecke des Bildschirms. In diesem Beispiel ist die Optionsauswahl der Programmliste dargestellt.

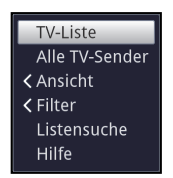

> Mit jedem erneuten Drücken der Taste **Option** wird die Markierung jeweils eine Zeile weiter gerückt.

 $\left(\mathbf{i}\right)$ Einige Optionen werden direkt in diesem Fenster ausgewählt. Einige andere Optionen, für die mehrere untergeordnete Auswahlmöglichkeiten bestehen, befinden sich in Optionengruppen. Markieren Sie eine dieser Optionengruppen, so öffnet sich automatisch links daneben ein weiteres Fenster.

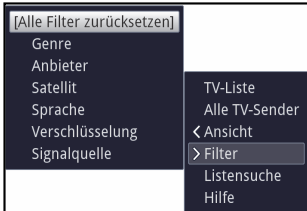

- > Innerhalb der Optionengruppe können Sie mit Hilfe der **Pfeiltasten auf/ab** eine der darin einsortierten Optionen markieren.
- $\left(\mathbf{i}\right)$ Durch Betätigen der **Pfeiltasten auf/ab** können Sie die Markierung zeilenweise und mit den Tasten **Seite auf/ab** seitenweise auf-/abwärts verschieben.
- > Durch Drücken der Taste **OK** wird die markierte Option ausgewählt und die Optionsauswahl verlassen.
- > Möchten Sie keine Option auswählen, sondern die Optionsauswahl ohne Änderung verlassen, so Drücken Sie die Taste **Option** so oft bis diese ausgeblendet wird.

# **6 Erstinstallation**

Nachdem Sie die Sicherheitshinweise durchgelesen und das Gerät wie in Kapitel 4 beschrieben angeschlossen haben, schalten Sie es nun wie in Kapitel 5 beschrieben ein.

Bei der ersten Inbetriebnahme des Gerätes wird automatisch der Installationsassistent **AutoInstall** gestartet. Mit Hilfe des Installationsassistenten können Sie auf einfache Art und Weise die wichtigsten Einstellungen des Digital-Receivers vornehmen.

Im jeweiligen Installationsschritt wird erläutert, welche Einstellungen vorgenommen werden können.

- > Im Startfenster des Installationsassistenten können Sie die Erstinstallation durch Drücken der **roten** Funktionstaste abbrechen. Das Gerät startet anschließend mit einer Standard-Vorprogrammierung.
- $\left| \boldsymbol{i} \right|$ In den folgenden Installationsschritten können Sie die vorgenommenen Einstellungen durch Drücken der Taste **OK** übernehmen und Sie gelangen zum jeweils folgenden Installationsschritt.
- $\sqrt{i}$ Durch Drücken der Taste **Zurück** gelangen Sie zum jeweils vorhergehenden Installationsschritt, dadurch können Sie Fehleingaben jederzeit korrigieren.

#### **Der hier gezeigte Ablauf der Erstinstallation dient nur als Beispiel.**

Der genaue Ablauf der Erstinstallation hängt von den von Ihnen vorgenommenen Einstellungen ab. Folgen Sie daher bitte genau den Anweisungen auf dem Bildschirm.

#### **Bediensprache**

> Beim Start des Installationsassistenten erscheint zunächst das Auswahlfenster für die **Bediensprache**.

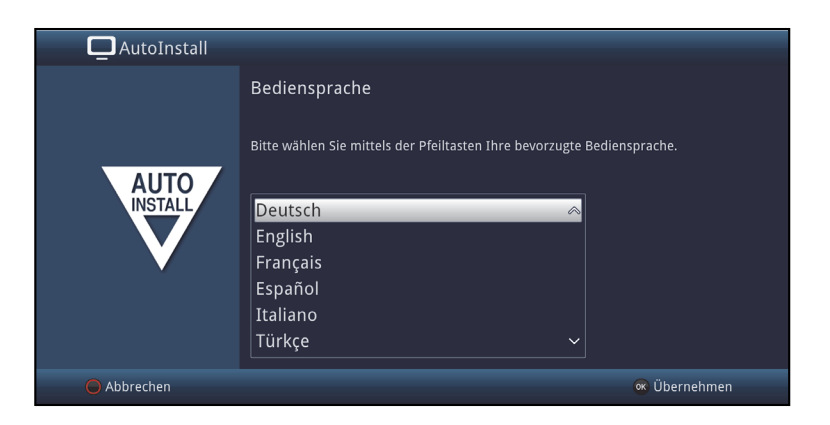

- > Markieren Sie mit den **Pfeiltasten** die gewünschte Bediensprache.
- $\left(\mathbf{i}\right)$ Entsprechend dieser Auswahl wird automatisch die bevorzugte Audiosprache eingestellt. Wie in Punkt 7.1 in Ihrer Bedienungsanleitung beschrieben, können Sie die Einstellung jederzeit anpassen.
- > Durch Drücken der Taste **OK**, übernehmenSie die Einstellung und gelangen zum nächsten Schritt des Installationsassistenten.

#### **Ländereinstellung**

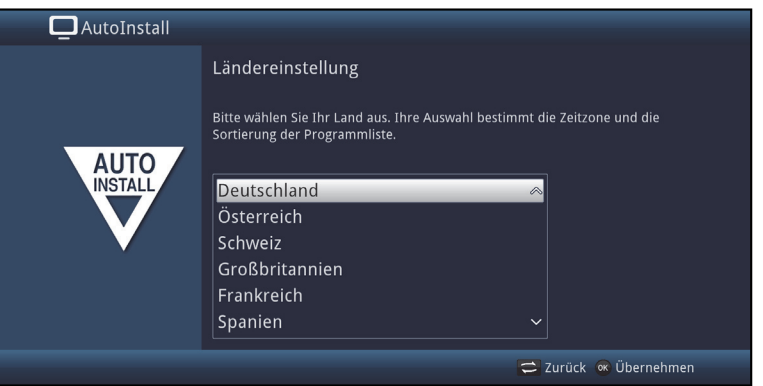

> Wählen Sie mit den **Pfeiltasten** das Land aus, in dem das Gerät betrieben wird.

- $\left(\mathbf{i}\right)$ Entsprechend Ihrer Auswahl wird die automatische Einstellung der Uhrzeit vorgenommen sowie auf die Sommer-/Winterzeit angepasst. Außerdem erfolgt anhand dieser Einstellung die automatische Sortierung der Programme im Installationsassistenten sowie nach einer Sendersuche.
- > Drücken Sie die Taste **OK**, um die Auswahl zu übernehmen.

#### **Bildformat**

- > Stellen Sie mit Hilfe der **Pfeiltasten rechts/links** das Bildformat des angeschlossenen Fernsehgerätes ein.
- $(i)$ Entsprechend Ihrer Auswahl erfolgt die automatische Anpassung des Bildformates an das Fernsehgerät.

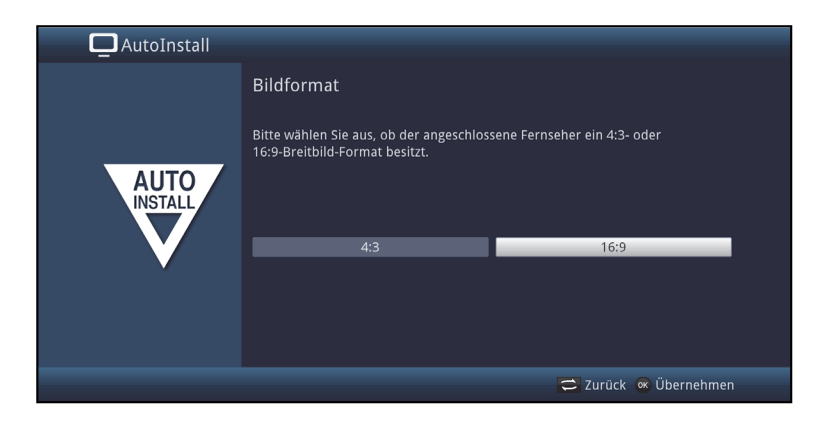

> Bestätigen Sie mit der Taste **OK**, um die Auswahl zu übernehmen.

#### **Antennenkonfiguration**

In diesem Installationsschritt können Sie die Einstellung Ihres Digital-Receivers an die Konfiguration Ihrer Antenne anpassen.

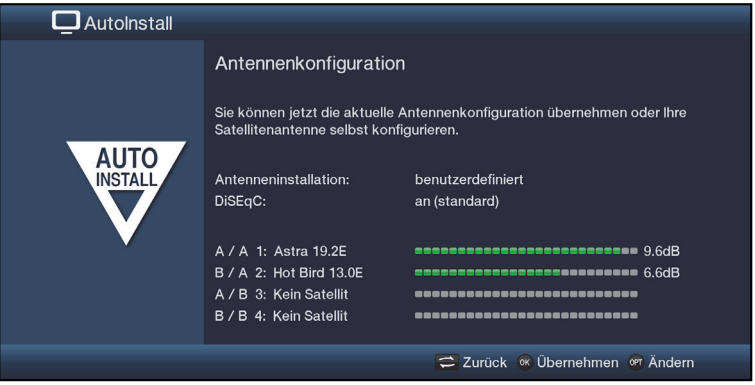

- > Wenn Sie die Standard-Antenneneinstellung übernehmen möchten, drücken Sie die Taste **OK**.
- > Wenn die Konfiguration Ihrer Empfangsanlage nicht der Standard-Einstellung entspricht, drücken Sie die **Optionstaste**.
- > Nehmen Sie nun wie in Punkt 7.6 in Ihrer Bedienungsanleitung näher beschrieben, die Antenneneinstellungen gemäß Ihrer Empfangsanlage vor und drücken Sie anschließend die Taste **Zurück**, um zur Übersicht der Antennenkonfiguration zurückzugelangen.
- > Bestätigen Sie anschließend mit der Taste **OK**, um die Einstellungen zu übernehmen.

#### **Software-Aktualisierung**

Nun überprüft der Digital-Receiver, ob eine neue Software für das Gerät zur Verfügung steht.

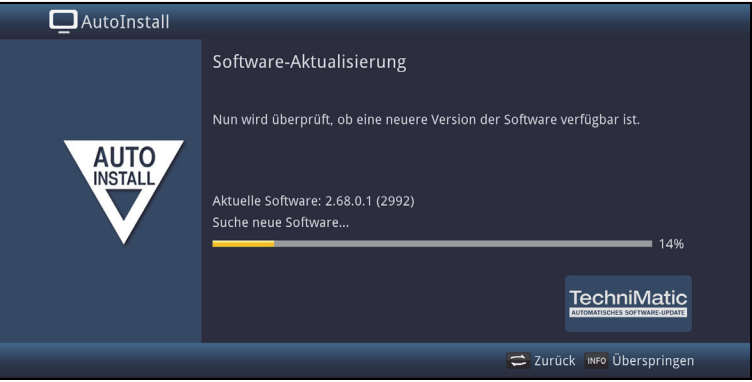

- > Möchten Sie das Suchen einer neuen Software nicht abwarten, so können Sie diesen Schritt durch Drücken der Taste **Info** überspringen.
- $(i)$ Wurde die Suche nach einer neuen Software übersprungen, so führt ihr Gerät zu der nach Punkt 18.4.2 in Ihrer Bedienungsanleitung eingestellten Zeit erneut einen Test durch, sofern Sie die Funktion aktiviert bleibt und sich das Gerät zu diesem Zeitpunkt im Standbybetrieb befindet.
- > Steht keine neuere Gerätesoftware zur Verfügung, so gelangen Sie durch Drücken der Taste **OK** zum nächsten Schritt des Installationsassistenten.

# **Sendersuche / ISIPRO**

Sie haben verschiedene Möglichkeiten, neue Sender zu suchen bzw. die Programmliste zu aktualisieren. Sie können entweder mit Hilfe der ISIPRO-Programmlistenfunktion eine neue Programmliste für Ihren Receiver vom Satelliten herunterladen oder einen Sendersuchlauf durchführen

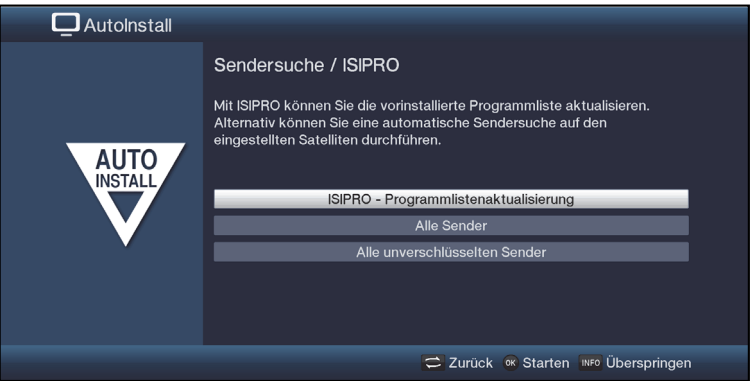

- > Um eine vorhandene aktuelle Programmliste herunterzuladen, markieren Sie mit Hilfe der **Pfeiltasten auf/ab** die Zeile **ISIPRO - Programmlistenaktualisierung** und starten Sie den Vorgang durch Drücken der Taste **OK**.
- $\left(\mathbf{i}\right)$ Die aktuelle Programmliste wird nun über Satellit heruntergeladen. Bitte Beachten Sie die weiteren Bildschirmeinblendungen und die Erläuterungen unter Punkt 18.3. in Ihrer Bedienungsanleitung.
- > Möchten Sie statt der Programmlistenaktualisierung über Satellit einen Sendersuchlauf durchführen, so markieren Sie mit den **Pfeiltasten auf/ab** das Feld **Alle Sender** bzw. **Alle unverschlüsselten Sender** und starten Sie anschließend durch Drücken der Taste **OK** den Sendersuchlauf.
- $(i)$ Bei diesem Suchlauf werden alle in der Antennenkonfiguration eingestellten Satelliten nach Programmen abgesucht. Dieser Vorgang kann einige Minuten dauern. Beachten Sie bitte weitere Bildschirmeinblendungen.
- $\left(\mathbf{i}\right)$ Wenn Sie die Sendersuche/Programmlistenaktualisierung überspringen, wird die Werksprogrammliste geladen.

#### **Regionalprogramme**

Einige Sendeanstalten senden ihr Programm mit verschiedenem regionalen Inhalt. Auf dieser Seite können Sie nun festlegen, welches dieser Regionalprogramme Sie bevorzugen. Das ausgewählte Regionalprogramm wird automatisch beim Umschalten auf die entsprechende Sendeanstalt eingestellt.

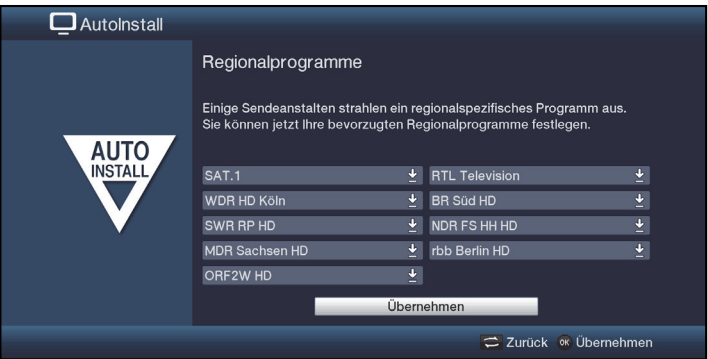

- > Markieren Sie mit den **Pfeiltasten** die Sendeanstalt, bei der Sie Ihr bevorzugtes Regionalprogramm festlegen möchten.
- > Öffnen Sie durch Drücken der Taste **OK** das Fenster mit den für diese Sendeanstalt verfügbaren Regionalprogrammen.
- > Wählen Sie mit den **Pfeiltasten auf/ab** das bevorzugte Regionalprogramm aus.
- > Schließen Sie das Fenster wieder durch Drücken der Taste **OK**.
- > Markieren Sie zum Übernehmen der ausgewählten Regionalprogramme mit Hilfe der **Pfeiltasten** das Feld **Übernehmen**.
- > Indem Sie mit der Taste **OK** bestätigen, gelangen Sie zum nächsten Installationsschritt.
- $(i)$ Wählen Sie später für eine Sendeanstalt ein anderes Regionalprogramm aus, so wird dieses fortan für diese Sendeanstalt gespeichert.

# **SFI-Daten laden**

Ihr Digital-Receiver verfügt über eine elektronische Programmzeitschrift SFI (**S**ieh**F**ern **I**nfo). Damit die Daten dieser elektronischen Programmzeitschrift dargestellt werden können, muss Ihr Receiver zunächst die SFI-Daten von den Sendern herunterladen.

Dazu startet Ihr Receiver, nachdem die Programmlistenaktualisierung bzw. die Sendersuche abgeschlossen ist, automatisch mit dem Laden der SFI-Daten. Dieser Vorgang dauert bis zu 30 Minuten.

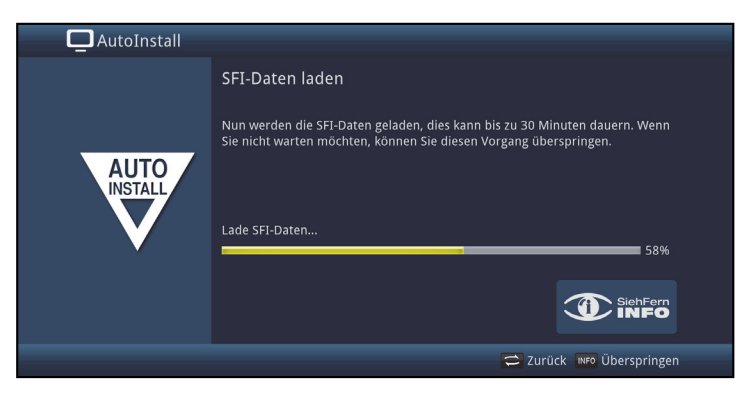

- > Wenn Sie das Laden der SFI-Daten nicht abwarten möchten, können Sie den Vorgang durch Drücken der Taste **INFO** überspringen.
- > Die SFI-Daten werden dann in der folgenden Nacht automatisch aktualisiert bzw. Sie können diese auch jederzeit manuell aktualisieren.
- $(i)$ Wurde die SFI-Aktualisierung übersprungen, so lädt ihr Gerät zu der nach Punkt 15.2 in Ihrer Bedienungsanleitung eingestellten Zeit automatisch die SFI-Daten, sofern Sie die automatische SFI-Aktualisierung (Punkt 15.1 in Ihrer Bedienungsanleitung) aktiviert bleibt und sich das Gerät außerdem zu diesem Zeitpunkt im Standbybetrieb befindet. Zudem können Sie die Aktualisierung auch jederzeit manuell starten (Punkt 15.7 in Ihrer Bedienungsanleitung).

#### **Beenden des Installationsassistenten**

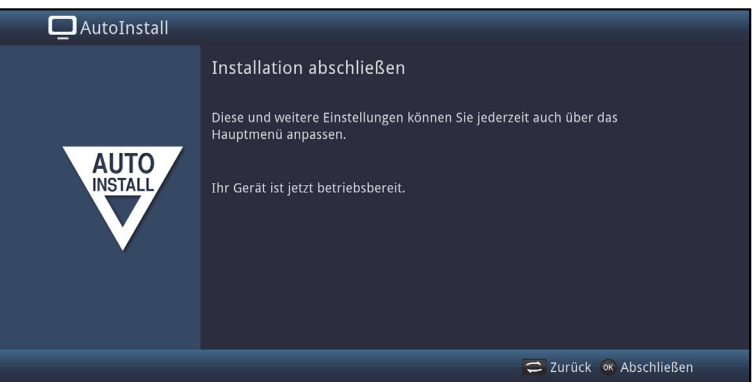

Bestätigen Sie den abschließenden Hinweis des Installationsassistenten durch Drücken der Taste **OK**.

# **7 Bedienung**

#### **7.1 Einschalten**

> Schalten Sie den Digital-Receiver durch Drücken der Taste **Ein/Standby** auf der Fernbedienung ein.

#### **7.2 Ausschalten**

- > Durch Drücken der Taste **Ein/Standby** auf der Fernbedienung schalten Sie das Gerät wieder aus.
- > Das Gerät ist nun im Bereitschaftsbetrieb (Standby), dabei leuchtet die Standby-LED rot.

#### **7.3 Programmwahl**

#### **7.3.1 Mit Hilfe der Programm auf/ab-Tasten**

> Schalten Sie die Programme mit Hilfe der **Pfeiltasten auf/ab** am Receiver oder der Tasten **Programm+/-** auf der Fernbedienung jeweils um einen Programmplatz auf- oder abwärts.

### **7.3.2 Mit Hilfe der Zifferntasten**

> Geben Sie mit Hilfe der **Zifferntasten** die gewünschte Programmnummer ein. Beispiel:

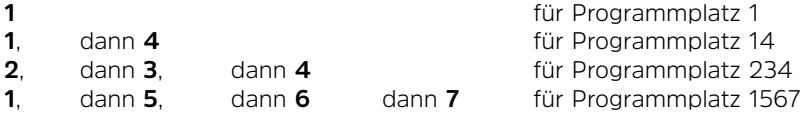

Bei der Eingabe von mehrstelligen Programmnummern haben Sie jeweils nach dem Drücken einer Taste ca. 3 Sekunden Zeit, um die Eingabe zu vervollständigen. Wollen Sie nur eine ein-, zwei- oder dreistellige Zahl eingeben, so können Sie den Umschaltvorgang durch längeres Gedrückthalten der letzten Ziffer oder durch Drücken der Taste OK beschleunigen.

# **7.3.3 Mit Hilfe des Navigators (Programmliste)**

> Drücken Sie die Taste **OK**.

Es erscheint nun der Programmlisten-Navigator. Im TV-Betrieb erscheinen nur TV- und im Radiobetrieb nur Radioprogramme.

Das momentan eingestellte Programm ist markiert.

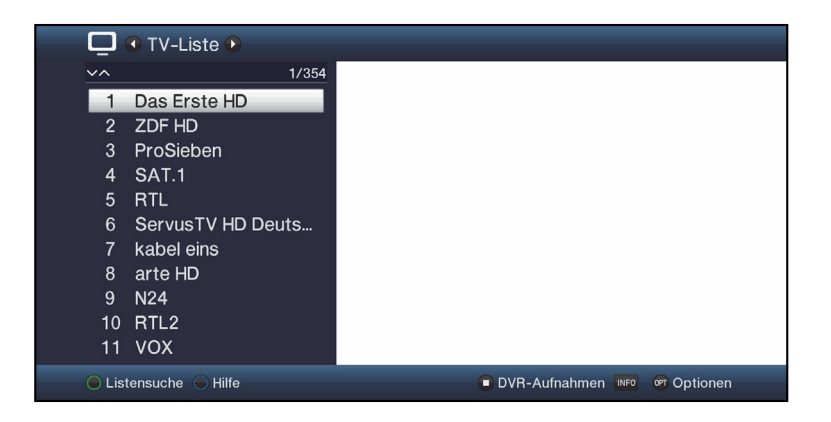

> Zusätzliche Informationen zur laufenden Sendung erhalten Sie durch Drücken der Taste **INFO**.

#### **7.3.4 Programm auswählen**

- > Nun können Sie mit den **Pfeiltasten auf/ab**, den **Seite auf/ab** sowie den **Zifferntasten** das gewünschte Programm markieren.
- > Durch Drücken der Taste **OK** wird das markierte Programm eingestellt.

# **7.3.5 Liste auswählen**

Um das Auffinden von Programmen zu erleichtern, verfügt Ihr Gerät über verschiedene Programmlisten. Sie können eine Ihrer **Favoritenlisten** (siehe Punkt 14.1in Ihrer Bedienungsanleitung) auswählen und sich die Programme nach verschiedenen Kriterien sortieren oder filtern lassen.

- > Drücken Sie die Taste **OK**. Es erscheint die aktive Programmliste.
- > Nun können Sie mit Hilfe der **Optionsauswahl** die gewünschte Programmliste öffnen.

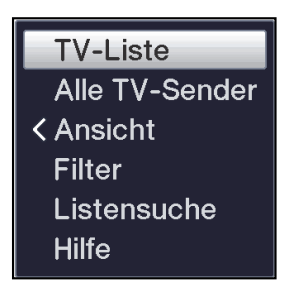

# **7.3.5.1 Ansicht**

Die Option **Ansicht** ermöglicht Ihnen die Anzeigereihenfolge der Sender zu ändern. Es stehen die Optionen **Nach Programmnummer sortieren** (Sortierung nach Programm-platz) oder **Nach Name sortieren** (Alphabetische Sortierung) zur Verfügung.

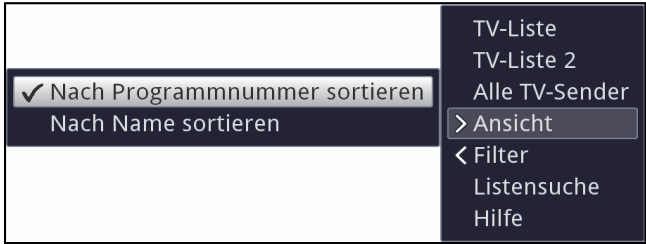

# **7.3.5.2 Filter**

Durch Setzen eines oder mehrerer Filter können Sie sich nur bestimmte Sender anzeigen lassen, die die gewünschten Kriterien erfüllen.

> Markieren Sie die Option **Filter** und drücken Sie die Taste **OK**.

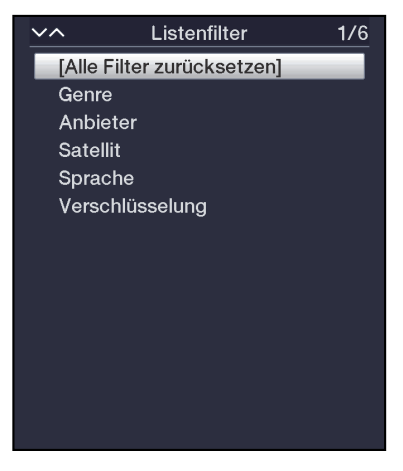

- > Nun wählen Sie die gewünschte Filtergruppe aus und drücken erneut die Taste **OK**.
- > Nun wählen Sie aus der erscheinenden Liste eine gewünschte Filteroption aus und bestätigen die Auswahl mit der Taste **OK**.
- $\left(\mathbf{i}\right)$ Die Programmliste zeigt nun nur die Sender an, die zu dem gewünschten Kriterium passen. Um die Liste weiter zu filtern, führen Sie die oben beschriebenen Schritte erneut durch und setzen auf diese Weise einen weiteren Filter.

Um alle Anzeigefilter zu entfernen

- > Öffnen Sie das Optionsmenü mittels der **OPT** Taste.
- > Wählen Sie die Option **Filter** und drücken Sie die Taste **OK**.
- > Wählen Sie nun **[Alle Filter zurücksetzen]** und drücken Sie die Taste **OK**.
- $(i)$ Die Programmliste wird nun wieder komplett angezeigt.

# **7.3.6 Aufrufen gesperrter Programme**

Wird ein Programm eingestellt, das durch die Kindersicherung gesperrt ist, erscheint die Meldung **Geräte PIN** auf dem Bildschirm.

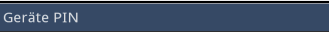

> Geben Sie mit Hilfe der **Zifferntasten** Ihren Geräte PIN ein. Das gewünschte Programm wird eingestellt.

### oder

> Schalten Sie wie in Punkt 8.4 in Ihrer Bedienungsanleitung beschrieben, auf ein nicht gesperrtes Programm.

 $\boxed{?}$ 

- $(i)$ Ist die globale Kindersicherung aktiv, wird der Geräte PIN-Code beim Einschalten eines gesperrten Programms abgefragt. Um den Bedienkomfort zu erhöhen, müssen Sie den Geräte PIN-Code in einer Betriebsphase nur einmal eingeben.
- $(i)$ Beachten Sie hierzu unbedingt auch die Hinweise und Einstellungen zur globalen und nutzerabhängigen Kindersicherung (TechniFamily) unter Punkt 16. in Ihrer Bedienungsanleitung.

# **7.3.7 Rückkehr zum zuletzt eingestellten Programm**

- > Durch Drücken der Taste **Zurück** auf der Fernbedienung wird das zuletzt eingestellte Programm wieder eingestellt.
- > Drücken Sie die Taste erneut, wird wieder das zuvor gesehene Programm eingestellt.

# **7.3.8 TV/Radioumschaltung**

- > Mit Hilfe der Taste **TV/Radio** können Sie zwischen dem TV- und Radiobetrieb wechseln.
- $\left(\mathbf{i}\right)$ Das Gerät schaltet auf das zuletzt gehörte Radioprogramm.
- $\left| \mathbf{i} \right|$ Alternativ hierzu können Sie auch wie unter den Punkten 8.4 und 11 in Ihrer Bedienungsanleitung beschrieben zwischen dem TV- und dem Radiobetrieb umschalten.
- $(i)$ Beachten Sie hierzu auch die Einstellung zum OSD Radio/Musik in Punkt 7.7.1.4. in Ihrer Bedienungsanleitung.

# **7.3.9 Auswahl eines Regionalprogramms**

Sie haben bei der Erstinstallation für einige Programme die bevorzugten Regionalprogramme ausgewählt. Stellen Sie nun eines dieser Programme ein, dann erscheint eine Zusatzinformation in der Infobox, dass weitere Regionalprogramme zur Auswahl stehen.

- > Mit Hilfe der **Optionsauswahl** können Sie zwischen den verschiedenen Regionalprogrammen unter dem Punkt **Region** auswählen.
- $\left(\mathbf{i}\right)$ Das gewählte Regionalprogramm wird nun als bevorzugtes Regionalprogramm dieser Sendeanstalt hinterlegt.

# **7.4 Infobox**

Nach jedem Programmwechsel erscheint, für die nach Punkt 7.7.1.3 in Ihrer Bedienungsanleitung eingestellte Dauer eine Infobox auf dem Bildschirm. Sie kann zudem manuell durch Drücken der Taste **Info** auf der Fernbedienung aufgerufen werden.

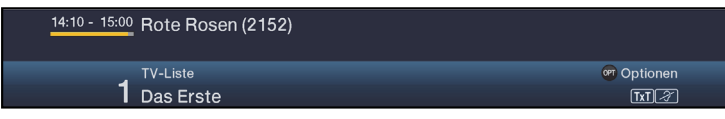

In dieser Infobox werden der Programmplatz und der Programmname des eingestellten Programms, der Titel der gerade laufenden Sendung sowie die momentan aktive Programmliste angezeigt.

 $\left(\mathbf{i}\right)$ 

Der Fortschrittsbalken wird entsprechend der bereits vergangenen Sendezeit der laufenden Sendung gelb eingefärbt. Wird der Anfang des Fortschrittsbalkens rot eingefärbt, so startete die Sendung zu früh und bei rot eingefärbtem Ende wurde die laufende Sendung überzogen.

Zudem werden weitere Programmeigenschaften angezeigt: Zum Beispiel:

- **TxT** für Videotext
- 16:9 für 16:9 Sendungen
- **Für verschlüsselte Programme**
- **Foll** für Dolby Digital Ausstrahlungen
- **<u><b>a**</u> für Untertitel

Außerdem wird in der rechten oberen Ecke des Bildschirms die aktuelle Uhrzeit dargestellt.

# **7.5 Lautstärkeregelung**

Sie haben die Möglichkeit, die Lautstärke Ihres Digital-Receivers zu regeln. Dies erleichtert den Umgang mit dem Receiver, da Sie somit alle wichtigen Funktionen mit einer Fernbedienung steuern können und selten auf die Fernbedienung Ihres Fernsehgerätes zurückgreifen müssen.

- > Regeln Sie die Lautstärke Ihres Receivers mit Hilfe der Wipptaste **Lautstärke +** lauter und mit Hilfe der Wipptaste **Lautstärke -** leiser.
- $\left(\mathbf{i}\right)$

Während der Lautstärkeregelung erscheint am oberen Bildschirmrand die Anzeige der aktuell eingestellten Lautstärke.

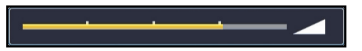

 $\left(\mathbf{i}\right)$ Nach dem Einschalten des Digital-Receivers wird der Ton mit der zuletzt eingestellten Lautstärke wiedergegeben.

 $\left(\mathbf{i}\right)$ Die Lautstärkeregelung und die Tonstummschaltung regeln auch die digitalen Audioausgänge (nicht bei der Einstellung Bitstream) bzw. schaltet diese stumm.

# **7.6 Tonstummschaltung**

> Durch Drücken der Taste **Ton ein/aus** wird der Ton aus- bzw. durch erneutes Drücken dieser Taste wieder eingeschaltet.

 $\left(\mathbf{i}\right)$ Während der gesamten Zeit, in der der Ton stumm geschaltet ist, wird das Symbol  $\boxed{\mathcal{A}}$  am rechten oberen Bildschirmrand dargestellt.

# **7.7 Auswahl einer anderen Sprache / Tonoption**

Bei einigen Programmen haben Sie die Möglichkeit eine andere Tonoption (Dolby Digital, Stereo bzw. Audiokanal 1 oder Audiokanal 2) oder eine andere Sprache auszuwählen.

 $\sqrt{i}$ 

Stehen bei einem Programm verschiedene Tonoptionen oder Sprachen zur Auswahl, so wird Ihnen dies durch den Hinweis **Ton** zusammen mit der aktuell ausgewählten Tonoption bzw. Sprache am unteren Rand der erweiterten Programminformation (Punkt 8.5.1 in Ihrer Bedienungsanleitung ) angezeigt.

 $\left(\mathbf{i}\right)$ Wird die eingestellte Sendung auch im Dolby Digital-Sound

> ausgestrahlt, erscheint zudem in der Infobox das Symbol **[10]** (Punkt 8.5 in Ihrer Bedienungsanleitung)

> Mit Hilfe der **Optionsauswahl** können Sie unter der Option **Ton** die gewünschte Sprache/Tonoption auswählen.

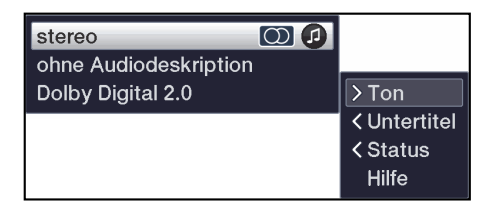

 $(i)$ Alternativ können Sie auch die Taste **TON** (Audiokanal) auf der Fernbedienung drücken, um sofort zur Tonauswahl zu gelangen.

# **7.8 Standbild**

- > Durch Drücken der Taste **Standbild** wird das aktuelle Fernsehbild als Standbild wiedergegeben.
- > Durch nochmaliges Drücken dieser Taste kehren Sie zum Normalbetrieb zurück.
- $(i)$ Während des Standbildes wird der Ton weiterhin normal wiedergegeben.

# **7.9 Videotext**

Ihr Gerät kann Videotext Informationen von Programmen darstellen, die

Videotext-Daten senden. Dies wird Ihnen durch das Symbol in der Infobox angezeigt.

> Durch Drücken der Taste **TXT** (Videotext) auf der Fernbedienung, schalten Sie den Videotext ein.

# **7.10 Untertitel**

Beim Einschalten einer Sendung die mit Untertiteln ausgestrahlt wird, erscheint in der Infobox das Untertitel-Symbol 2.

- > Mit Hilfe der **Optionsauswahl** können Sie unter dem Punkt **Untertitel** den gewünschten darzustellenden Untertitel auswählen.
- $\left(\mathbf{i}\right)$ Das Gerät kann sowohl Videotextuntertitel als auch DVB-Untertitel darstellen. Die Darstellung der beiden Untertitelarten kann unterschiedlich sein.
- $\left(\mathbf{i}\right)$ Beachten Sie, dass die Untertitel nur dann dargestellt werden können, wenn der Sender die entsprechenden Daten auch tatsächlich sendet. Übermittelt der Sender lediglich die Untertitelkennung, jedoch keine Daten, so können die Untertitel nicht dargestellt werden.
- $\left(\mathbf{i}\right)$ Möchten Sie, dass Ihr Gerät untertitelte Sendungen automatisch mit Untertitel wiedergibt, so stellen Sie Ihr Gerät wie in Punkt 7.4.2 in Ihrer Bedienungsanleitung beschrieben, auf automatische Untertitel-Wiedergabe ein.

# **8 SFI-Überblick**

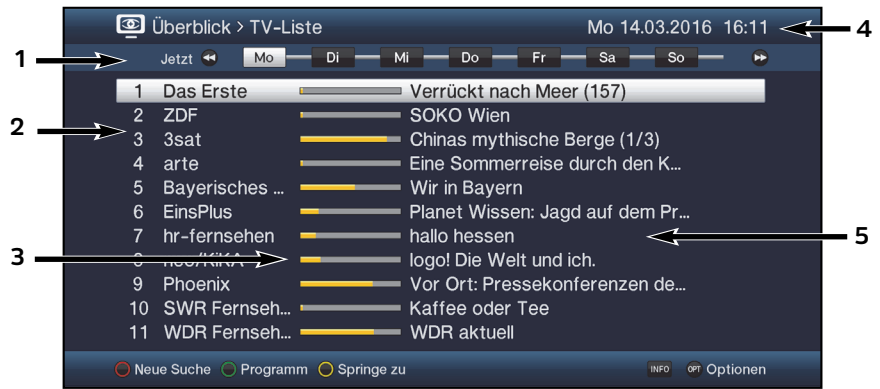

- **1:** Anzeigezeit > gibt den Zeitpunkt der darzustellenden Sendungen an. Zeitleiste > grafische Darstellung der Anzeigezeit durch Fortschrittsbalken.
- **2:** Programmname mit entsprechendem Programmplatz innerhalb der aktiven Programmliste.
- **3:** Fortschrittsbalken bzw. Start-/Stoppzeit der angezeigten Sendung.
- **4:** Aktuelles Datum und aktuelle Uhrzeit.
- **5:** Sendungen der dargestellten Programme.
- > Mit Hilfe der **Pfeiltasten rechts/links** können Sie die Anzeigezeit vor- bzw. zurückschalten.
- $\left(\mathbf{i}\right)$ Entsprechend der Anzeigezeit wird auch der Fortschrittsbalken in der Zeitleiste vor bzw. zurück geschoben.
- > Mit Hilfe der **gelben** Funktionstaste können Sie direkt zur Anzeige der aktuell laufenden bzw. der folgenden Sendungen sowie den eingestellten Prime - Time Zeiten schalten.
- $\left(\mathbf{i}\right)$ Ihre bevorzugten Prime - Time Zeiten können Sie, wie unter Punkt 15.5 in Ihrer Bedienungsanleitung beschrieben, festlegen.
- > Durch Betätigen der **Pfeiltasten auf/ab** können Sie die Markierung zeilenweise und mit den Tasten **Seite auf/ab** seitenweise verschieben.
- > Stehen weitere Informationen zur markierten Sendung zur Verfügung, so können Sie diese jeweils durch Drücken der Taste **Info** aufrufen und verlassen.
- > Durch Drücken der Taste **OK** können Sie direkt auf das markierte Programm umschalten.

# **9 Timer-Aufnahmen**

Ihr Gerät verfügt über die nachfolgend aufgeführten Timerfunktionen (Timer-Typ):

# **1. DVR-Timer**

Durch diese Funktion wird Ihr Digital-Receiver für die ausgewählte Sendung ein- und ausgeschaltet, um diese in Ihrer Abwesenheit auf das nach Punkt 13.4.1 in Ihrer Bedienungsanleitung ausgewählte Aufnahmemedium aufzuzeichnen. Wurde das Gerät durch den DVR-Timer eingeschaltet, wird dies im Display angezeigt. Einige Menüpunkte sind gesperrt und können daher nicht aufgerufen bzw. bearbeitet werden.

# **2. Videorekorder-Timer**

Durch diese Funktion wird Ihr Digital-Receiver für die ausgewählte Sendung ein- und ausgeschaltet, um diese in Ihrer Abwesenheit auf einen angeschlossenen Videorekorder aufzunehmen.

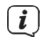

Beachten Sie, dass Sie zum Aufnahmen von Programmen ein externen Videorekorder ebenfalls entsprechend programmieren müssen. Beachten Sie hierzu die Bedienungsanleitung des Rekorders.

# **3. Senderwechsel-Timer**

Befindet sich Ihr Gerät im Normalbetrieb, stellt es beim Erreichen der eingestellten Zeit den programmierten Programmplatz ein.

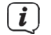

Im Gegensatz zur Einstellung Videorekorder-Timer bleibt das Gerät uneingeschränkt bedienbar und wird nach Ablauf der Sendung nicht abgeschaltet.

# **4. Weck-Timer**

Befindet sich Ihr Gerät im Standby-Betrieb, wird das Gerät bei Erreichen der eingestellten Zeit auf dem programmierten Programmplatz eingeschaltet.

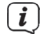

Im Gegensatz zur Einstellung Videorekorder-Timer bleibt das Gerät uneingeschränkt bedienbar und wird nicht abgeschaltet.

# **5. Serien-Timer**

Um das Auffinden von Sendungen zu erleichtern, können Sie die Daten von Programmen, die für den SFI markiert sind, nach beliebigen Begriffen absuchen. Durch die Serien-Timer Funktion werden für die gefundenen Sendungen automatisch und fortlaufend DVR-Timer generiert werden. Die Timer-Generierung wird auch nach der Aktualisierung der SFI-Daten fortgesetzt. Dadurch entfällt das wiederholte manuelle Programmieren von Timern, um z.B. die Folgen einer TV-Serie aufzuzeichnen.

 $\sqrt{i}$ Um auch tatsächlich nur für die gewünschten Sendungen automatisch DVR-Timer zu generieren, müssen Sie die Einstellungen so detailliert wie möglich vornehmen. Ansonsten kann die Anzahl der generierten Timer sehr hoch werden.

 $\left(\mathbf{i}\right)$ Durch die automatische DVR-Timergenerierung kann es zu Überschneidungen mit anderen Timern kommen, sodass eventuell nicht alle Timer ausgeführt werden können.

 $\left(\mathbf{i}\right)$ Bei der Serien-Timergenerierung werden auch die Einstellungen zu Timer Vor- und Nachlaufzeit sowie Perfect Recording (Punkt 10.1.3 in Ihrer Bedienungsanleitung ) berücksichtigt.

# **Achtung!!!**

Achten Sie darauf, dass das Gerät die Uhrzeit eingelesen hat. Diese wird im Betrieb in der Infobox angezeigt. Sollte dieses nicht der Fall sein, lassen Sie Ihr Gerät ca. 30 Sekunden auf z. B. ZDF eingeschaltet, damit die Uhrzeit eingelesen wird.

# **10 Funktionswahl**

> Durch Drücken der Taste **NAV** (Navigator/Funktionswahl) können Sie das Navigationsmenü (**NAV-Menü**) öffnen, um die gewünschte Funktion auszuwählen.

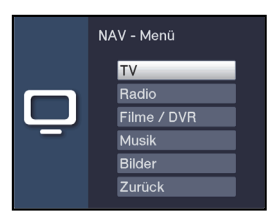

> Markieren Sie mit Hilfe der **Pfeiltasten auf/ab** die Funktion, die Sie aufrufen möchten.

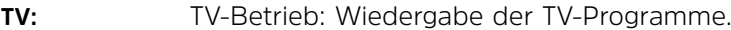

**Radio:** Radio-Betrieb: Wiedergabe der Radio-Programme/Internetradio.

- **Filme/DVR:** Filme-/DVR Navigator: Aufruf der auf einem an der USB-Buchse angeschlossenen Geräte gespeicherten Video-Dateien (Punkt 11.1 in Ihrer Bedienungsanleitung).
- **Musik:** Musiknavigator: Aufruf der auf einem an der USB-Buchse angeschlossenen Geräte gespeicherten Musik Titel (Punkt 11.2 in Ihrer Bedienungsanleitung).
- **Bilder:** Bildernavigator: Aufruf der auf einem an der USB-Buchse angeschlossenen Geräte gespeicherten Bilder (Punkt 11.3 in Ihrer Bedienungsanleitung).
- > Bestätigen Sie mit **OK**, um die markierte Funktion auszuwählen.

# **11 DVR-Betrieb**

Aufgrund der DVR-Funktion (**DVR**=**D**igital **V**ideo **R**ecorder) benötigen Sie zur Aufzeichnung einer Sendung kein externes Aufzeichnungsgerät (z. B. Video- oder DVD-Rekorder) mehr, da Sie durch diese Funktion auf einen angesteckten USB-Speicher aufzeichnen können.

Die Aufzeichnungskapazität ist dabei vom Datenvolumen des Sendematerials und von der Größe des Speichermediums (USB-Speicher) abhängig.

 $\left(\mathbf{i}\right)$ 

Bei der Aufnahme werden, sofern gesendet, außer den eigentlichen Audio- und Videodaten zusätzliche Tonkanäle, die Videotextdaten und Untertitel aufgezeichnet. Diese können Sie während der anschließenden Wiedergabe, wie in den Punkten 8.8, 8.10 und 9.11 in Ihrer Bedienungsanleitung beschrieben, aufrufen.

# **11.1 DVR-Aufnahme**

 $(i)$ Bevor Sie eine DVR-Aufnahme starten, legen Sie bitte unter Punkt 13.4.1 in Ihrer Bedienungsanleitung fest, welcher Datenspeicher als Aufnahmemedium verwendet werden soll.

Zur DVR-Aufzeichnung stehen Ihnen folgende Aufnahmemodi zur Verfügung:

# **1. Sofort-Aufnahme**

Wählen Sie diesen Aufnahme-Typ, um die gerade laufende Sendung mit einem Tastendruck sofort aufzunehmen.

# **2. Timergesteuerte Aufnahme**

Durch diese Funktion wird Ihr Digital-Receiver für die ausgewählte Sendung ein- und ausgeschaltet, um diese in Ihrer Abwesenheit auf das Aufnahmemedium aufzuzeichnen. Der Timer kann entweder manuell oder automatisch mit der SFI-Funktion programmiert werden.

# **3. Timeshift-Aufnahme**

Mit der Timeshift-Aufnahme ist zeitversetztes Fernsehen möglich. So können Sie, während die Aufnahme noch läuft, diese bereits zeitversetzt wiedergeben.

 $(i)$ 

Beachten Sie, dass die DVR-Aufnahmefunktionen immer nur mit dem aktuell eingestellten Sender möglich sind. Das gleichzeitige Aufnehmen/Timeshift eines Senders und die Wiedergeben eines anderen Senders (Twin-Betrieb) ist nicht möglich.

# **11.1.1 Sofort-Aufnahme**

### **11.1.1.1 Aufnahme manuell starten**

#### **Möglichkeit 1**

- > Schalten Sie das Programm ein, auf dem die Sendung ausgestrahlt wird, die Sie aufzeichnen möchten.
- > Drücken Sie die Taste **Aufnahme** um die laufende Sendung aufzuzeichnen.
- $\left(\mathbf{i}\right)$ Während die Aufnahme läuft, wird die Sendung weiterhin auf dem Bildschirm wiedergegeben. Beim Start der Aufnahme wird Ihnen dies durch einen Hinweis in der Infobox dargestellt.
- > Um die Wiedergabe der laufenden Sendung an einer bestimmten Stelle anzuhalten, drücken Sie die Taste **Pause/Wiedergabe**.
- $\left(\mathbf{i}\right)$ Während die Aufnahme im Hintergrund weiterläuft, erscheint ein Standbild auf dem Bildschirm.
- > Um mit der Wiedergabe der Sendung von dieser Stelle an fortzufahren, drücken Sie die Taste **Pause/Wiedergabe** erneut.
- $\left(\mathbf{i}\right)$ Sie sehen die Sendung nun mit einem zeitlichen Versatz zur Liveausstrahlung (**Timeshift**), während die laufende Sendung im Hintergrund weiterhin aufgezeichnet wird.

# **Möglichkeit 2**

- > Müssen Sie das Betrachten einer Sendung z. B. wegen eines Telefongesprächs o. ä. unterbrechen, dann können Sie durch Drücken der Taste **Pause/Wiedergabe** die Wiedergabe dieser Sendung anhalten und gleichzeitig die Aufnahme der laufenden Sendung starten.
- $\left(\mathbf{i}\right)$ Während die Aufnahme im Hintergrund weiterläuft, erscheint ein Standbild auf dem Bildschirm.
- > Um mit der Wiedergabe der Sendung von dieser Stelle an fortzufahren, drücken Sie die Taste **Pause/Wiedergabe** erneut.
- $(i)$ Sie sehen die Sendung nun mit einem zeitlichen Versatz zur Liveausstrahlung (**Timeshift**), während die laufende Sendung im Hintergrund weiterhin aufgezeichnet wird.

### **11.1.1.2 Aufnahme manuell beenden**

> Durch Drücken der Taste **Stop** erscheint eine Abfrage ob die Aufnahme gespeichert oder verworfen werden soll.

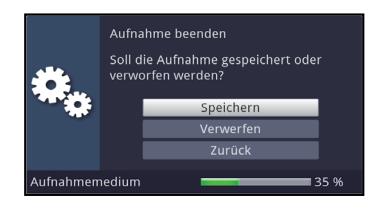

> Wählen Sie Speichern, um die Aufnahme zu speichern, Verwerfen, um die Aufnahme nicht zu speichern oder Zurück, um die Aufnahme weiterhin fortzusetzen.

# **11.1.1.3 Aufnahme automatisch beenden**

# **Möglichkeit 1**

> Nach dem Drücken der Taste **Ein/Standby** erscheint eine Abfrage, was mit der laufenden Aufnahme geschehen soll.

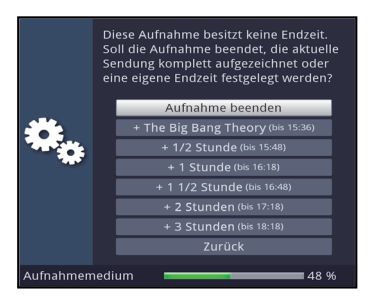

- > Wählen Sie die Zeile mit der gewünschten Aktion aus.
- $(i)$ Wenn Sie **Aufnahme beenden** ausgewählt haben erscheint nun die unter Punkt 12.1.1.2 in Ihrer Bedienungsanleitung beschriebene Abfrage, was mit der Aufnahme geschehen soll.
- $\left(\mathbf{i}\right)$ Haben Sie den Sendungstitel oder eine der festgelegten Zeiten ausgewählt, so zeichnet der Receiver nun die aktuelle Sendung komplett bzw. bis zum ausgewählten Zeitpunkt auf und schaltet anschließend in Bereitschaft (Standby), der Bildschirm wird dabei direkt nach der Auswahl abgeschaltet.
- $\left(\mathbf{i}\right)$ Wenn Sie den Receiver vor Ende der Aufnahme erneut einschalten, verfahren Sie wie unter Punkt 10.1.2.3 in Ihrer Bedienungsanleitung beschrieben.

# **Möglichkeit 2**

> Durch Drücken der Taste **Aufnahme** erscheint ein Fenster mit den zur Verfügung stehenden Funktionen.

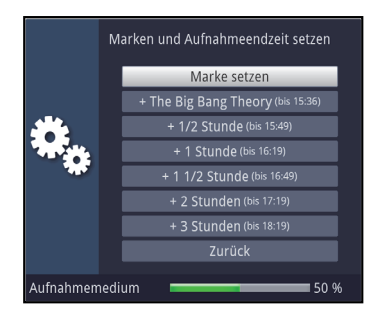

> Wählen Sie z. B. **+1 Stunde** aus, dass der Receiver für diesen Zeitraum das Programm weiter aufnimmt und anschließend die Aufnahme automatisch stoppt.

# **11.1.2 Timer-Aufnahmen**

Mit Hilfe der DVR-Timer können Sie Sendungen in Ihrer Abwesenheit automatisch auf ein gestecktes Aufnahmemedium aufzeichnen. Zusätzlich verfügt Ihr Receiver über einen Senderwechsel-Timer. Hinsichtlich der Programmierung unterscheiden sich diese Timer-Arten nur durch die Angabe des entsprechenden Timer-Typs (siehe Punkt 10 in Ihrer Bedienungsanleitung). Sie können die Timer entweder wie in diesem Kapitel beschrieben manuell oder wie in Punkt 9.3 in Ihrer Bedienungsanleitung erläutert mit Hilfe der SFI-Funktion programmieren.

 $\left(\mathbf{i}\right)$ Achten Sie darauf, dass das Gerät die Uhrzeit eingelesen hat. Diese wird im Betrieb in der Infobox angezeigt. Sollte dieses nicht der Fall sein, lassen Sie Ihr Gerät ca. 30 Sekunden auf z. B. ZDF eingeschaltet, damit die Uhrzeit eingelesen wird.

# **11.1.3 Timeshift-Funktion**

Bei der Timeshift-Funktion wird die Möglichkeit ausgenutzt, dass Wiedergabe und Aufnahme gleichzeitig erfolgen können. Dadurch ist **zeitversetztes Fernsehen** möglich.

So können Sie sich den Beginn der Aufzeichnung bereits ansehen und dabei bereits aufgenommene Passagen (z. B. Werbeblöcke) überspringen. Gleichzeitig wird das Live-Signal der Sendung weiter aufgezeichnet. (siehe folgende Beispiele)

# **Beispiel: Überspringen von Werbeblöcken**

Sie möchten eine Sendung ohne lästige Werbeunterbrechungen sehen ? Mit dem DVR können Sie die aufgenommenen Werbeblöcke ganz einfach überspringen.

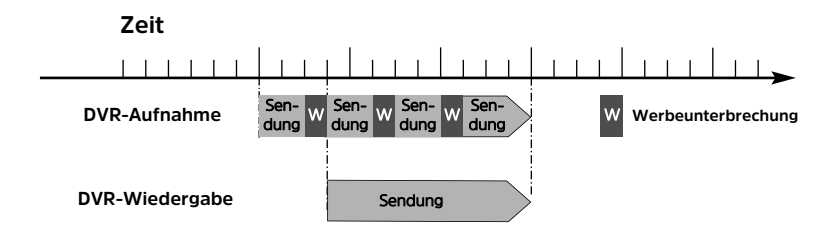

#### **Beispiel: Zeitversetzte Wiedergabe**

Sie haben den Start des Formel 1-Rennens verpasst. Kein Problem! Der DVR zeigt Ihnen das Rennen zum zeitversetzten Termin, während er noch weiter aufzeichnet.

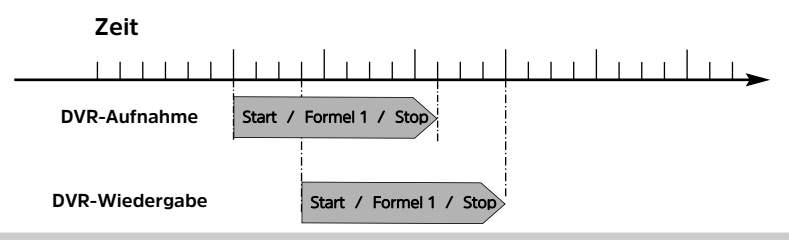

#### **Timeshift-Funktion starten**

- > Drücken Sie die Taste **Pause/Wiedergabe.** Die Wiedergabe der Sendung wird angehalten und gleichzeitig die Aufnahme der laufenden Sendung gestartet. Während die Aufnahme im Hintergrund startet, erscheint ein Standbild mit einem Hinweis im oberen rechten Bildschirmbereich sowie in der Infobox auf dem Bildschirm.
- > Um mit der Wiedergabe der Sendung von dieser Stelle an fortzufahren, drücken Sie die Taste **Pause/Wiedergabe** erneut.
- $\left(\mathbf{i}\right)$ Sie sehen die Sendung nun mit einem zeitlichen Versatz zur Liveausstrahlung (Timeshift), während die Sendung im Hintergrund weiterhin aufgezeichnet wird.
- > Um zu einer bestimmten Stelle einer **laufenden Aufnahme** zu gelangen, stehen Ihnen die Funktionen **Wiedergabe, Pause** sowie schnelles Spulen und das Jogshuttle, wie in Punkt 12.2.4 in Ihrer Bedienungsanleitung beschrieben, zur Verfügung.
- > Durch Drücken der Taste **Info** wird die Infobox mit einem Fortschrittsbalken eingeblendet, der die Wiedergabe- und Aufzeichnungsdauer anzeigt.

# **11.1.4 Marken während einer Aufnahme setzten**

> Durch Drücken der Taste **Aufnahme** während einer laufenden Aufnahme wird ein Fenster mit den zur Verfügung stehenden Funktionen geöffnet.

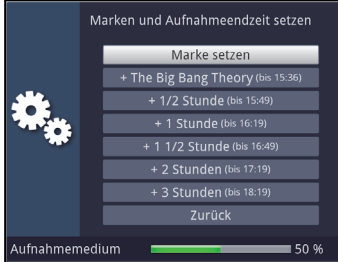

- > Durch Auswahl des Eintrages **Marke setzen** wird an der aktuellen Position eine Marke gesetzt.
- $\left(\mathbf{i}\right)$ Marken können auch während einer Wiedergabe (Punkt 12.2 in Ihrer Bedienungsanleitung) und im Menü DVR-Aufnahmen bearbeiten (Punkt 13.1 in Ihrer Bedienungsanleitung) manuell bzw. automatisch, sofern unter automatischer Sendungsmarkierung (Punkt 13.5.3 in Ihrer Bedienungsanleitung) angeschaltet, gesetzt werden.

# **11.2 DVR-Wiedergabe**

Der DVR-Navigator lässt sich auf die folgenden Arten aufrufen. Je nachdem ob Sie sich im TV- oder Radio-Betrieb befinden, erscheint dabei eine Liste mit den auf einem angesteckten USB-Speicher vorhandenen TV- oder Radioaufnahmen.

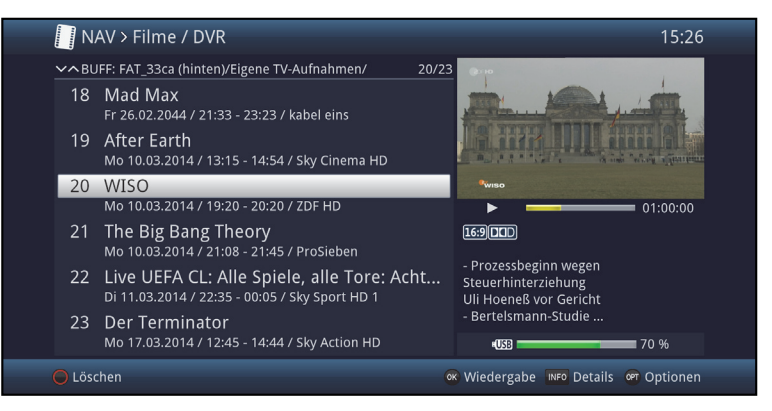

- $(i)$ Beachten Sie hierzu unbedingt auch die Hinweise und Einstellungen zur globalen und nutzerabhängigen Kindersicherung unter Punkt 16 in Ihrer Bedienungsanleitung .
- $(i)$ Mit Hilfe der Taste **Info** können die Sendungsinformationen ein- und durch erneutes Drücken wieder ausgeblendet werden.
- > Die Wiedergabe einer Aufnahme starten Sie, indem Sie diese markieren und anschließend mit **OK** bestätigen.

#### **11.2.1.1 Aus dem TV-Betrieb**

> Drücken Sie im TV-Betrieb die Taste **Stop/DVR** um direkt in den DVR-Navigator zu wechseln.

#### oder

> Öffnen Sie durch Drücken der Taste **OK** den Programmlisten-Navigator und wechseln Sie mit der Taste **Stop/DVR** in den DVR-Navigator.

oder

- > Wählen Sie in der **Funktionswahl** den Punkt **Filme/DVR**.
- > Rufen Sie nun auf Ihrem eingestellten Aufnahmemedium (Punkt 13.4.1 in Ihrer Bedienungsanleitung) den Ordner **Eigene Aufnahmen** auf.

# **11.2.1.2 Aus der Wiedergabe einer laufenden / vorhandenen DVR-Aufnahme**

> Öffnen Sie durch Drücken der Taste **OK** den DVR-Navigator.

oder

- > Wählen Sie in der **Funktionswahl** den Punkt **Filme/DVR**.
- > Rufen Sie nun auf Ihrem eingestellten Aufnahmemedium (Punkt 13.4.1 in Ihrer Bedienungsanleitung ) den Ordner **Eigene Aufnahmen** auf.

### **11.2.2 Pause / Standbild**

- > Um die Wiedergabe einer Aufnahme anzuhalten (Standbild), drücken Sie während der Wiedergabe die Taste **Pause/Wiedergabe**.
- > Drücken Sie die Taste **Pause/Wiedergabe** erneut um die Wiedergabe von der gleichen Stelle an fortzusetzen.

# **11.2.3 Schnelles Vor- und Zurückspulen**

Um zu einer bestimmten Stelle einer Aufnahme zu gelangen, verfügt Ihr DVR über die Funktionen **schnelles Spulen vor** und **zurück**.

> Betätigen Sie während der Wiedergabe die Taste **Vorspulen** bzw. die Taste **Rückspulen**. Es erscheint die Einblendung "**Vorspulen** " bzw. **"Rückspulen << ".** Die Aufnahme wird nun mit 4-facher Geschwindigkeit in

die gewählten Richtung wiedergegeben.

- > Drücken Sie die Taste **Vorspulen** bzw. **Rückspulen** erneut, steigert sich die Geschwindigkeit auf 16-fach. Es erscheint die Einblendung "Vorspulen  $\blacktriangleright \blacktriangleright \blacktriangleright$ " bzw. "Rückspulen <</a></a>(</a>".
- > Drücken Sie die Taste **Vorspulen** bzw. **Rückspulen** noch einmal, steigert sich die Suchlaufgeschwindigkeit auf 64-fach.

Es erscheint die Einblendung "Vorspulen ▶▶▶▶" bzw. "Rückspulen ".

- > Durch erneutes Drücken der Taste **Vorspulen** bzw. **Rückspulen** können Sie in 10 Minuten-Schritten vor- bzw. zurückspringen.
- > Ist die gesuchte Stelle der Aufnahme erreicht, gelangen Sie durch Drücken der Taste **Pause/Wiedergabe** in den normalen Wiedergabebetrieb.

# **11.2.4 Marken setzen**

- > Spulen Sie wie zuvor beschrieben an die Stelle der Aufnahme, an der Sie eine Marke einfügen möchten.
- > Durch Drücken der Taste **Aufnahme** wird an der ausgewählten Stelle eine Marke gesetzt.
- $\left(\mathbf{i}\right)$ Marken können auch während einer Aufnahme (Punkt 12.1.4 in Ihrer Bedienungsanleitung) und im Menü DVR-Aufnahmen bearbeiten (Punkt 13.1 in Ihrer Bedienungsanleitung ) manuell bzw. automatisch, sofern unter automatischer Sendungsmarkierung (Punkt 13.5.3 in Ihrer Bedienungsanleitung) angeschaltet, gesetzt werden.

# **11.2.5 Zu Marken springen**

Sie haben die Möglichkeit während der Wiedergabe die Stellen der Aufnahme, an die Sie Marken gesetzt haben, direkt anzusteuern.

> Wählen Sie mit Hilfe der **Optionsauswahl** unter dem Punkt **Marke** die Marke aus, um an die gewünschte Stelle der Aufnahme zu springen.

#### **11.2.6 Wiedergabe beenden**

> Drücken Sie die Taste **Stop**, um die Wiedergabe zu beenden. Die Wiedergabe wird beendet und Ihr Receiver kehrt in den Normalbetrieb zurück. Dabei "merkt" sich der Receiver die Stelle der Aufnahme, an der Sie die Wiedergabe beendet haben. Wenn Sie die Wiedergabe dieser Aufnahme erneut starten, wird diese automatisch an dieser Stelle fortgesetzt, an der Sie diese zuvor beendet haben.

# **12 Software-Update über USB-Schnittstelle**

Sie haben die Möglichkeit, die Software des Gerätes über die USB-Schnittstelle zu aktualisieren.

- $\lceil i \rceil$ Um das Software-Update über die USB-Schnittstelle durchführen zu können, müssen Sie sich zunächst die aktuelle Software von der Technisat-Homepage (**www.technisat.de**) herunterladen.
- $(i)$ Das Update kann mit handelsüblichen USB Flash-Sticks, die im FAT32- Format formatiert sind, durchgeführt werden.
- > Kopieren Sie nun die Software Datei auf den USB Flash-Stick.
- > Falls Sie nur ein einzelnes Update durchführen möchten kopieren Sie nun zusätzlich die Datei **singleupdate** bzw. für mehrere Updates die Datei **autoupdate** auf den USB-Stick.
- $\left(\mathbf{i}\right)$ Bitte beachten Sie, dass die Dateien **singleupdate** bzw. **autoupdate** keine Dateiendung haben dürfen! Beachten Sie hierzu auch Ihre Ordnereinstellungen am PC zum Ausblenden von Dateiendungen.
- $(i)$ Auf dem USB-Stick dürfen sich nicht mehrere Software Dateien befinden. Zudem sollten auch die Dateien "**autoupdate**" und "**singleupdate**" ebenfalls nicht gleichzeitig vorhanden sein.
- > Schalten Sie nun den Receiver in Standby und stecken Sie den USB Flash Stick in die USB Buchse des Receivers. Schalten Sie den Receiver jetzt ein.
- $\sqrt{i}$ Der Aktualisierungsvorgang wird nun in folgenden Schritten angezeigt.

-Es erscheint die Meldung "Lade Software vom Datenspeicher"

-Anschließend erscheint ein Fortschrittsbalken der das Laden der Software anzeigt.

- > Nach Abschluss der Aktualisierung erscheint wieder das TV-Bild. Der Receiver kann nun in Standby geschaltet und der USB-Stick entfernt werden.
- $\triangle$ Das Update darf zu keinem Zeitpunkt durch Herausziehen des USB-Sticks oder durch Trennen der Spannungsversorgung unterbrochen werden, da es sonst zu Fehlfunktionen des Gerätes kommen kann.

# **13 ISI-Mode**

Zahlreiche Funktionen und Mehrwerte machen Fernsehen mit TechniSat zu einem großartigen und komplexen Erlebnis mit umfangreichen Möglichkeiten. Der ISI-Mode reduziert diese Optionsvielfalt und ist damit ideal für Kinder oder ältere Menschen, die sich ob der vielen Einstellmöglichkeiten bei der Bedienung des Geräts unsicher fühlen. Ist der Modus aktiviert, kann nichts mehr versehentlich mit der Fernbedienung verstellt werden. Gleichzeitig stellt der ISI-Mode die vereinfachten Programminformationen auf dem Bildschirm für Menschen mit Sehschwäche in extragroßer Schrift dar und blendet auf Wunsch eine gut lesbare digitale Zeitanzeige ein.

- > Aktivieren Sie den ISI-Mode wie unter Punkt 7.7.1.6 in Ihrer Bedienungsanleitung beschrieben.
- $\left(\mathbf{i}\right)$ Im aktiven ISI-Mode werden nun folgende Funktionen deaktiviert:
	- Automatische Updates
	- Filme / DVR / Musik / Bilder
	- SFI / Timer
- $(i)$ Der Zugriff auf diverse Menüs wird ebenfalls gesperrt, der Menüzugang zur Deaktivierung des ISI-Mode bleibt jedoch erhalten.
- $(i)$ Der ISI-Mode kann auch mit der für den ISI-Mode optimierten IsiZapper Fernbedienung genutzt werden, siehe auch Punkt 3.7 (Optionale IsiZapper Fernbedienung).

#### **13.1 Ein- / Ausschalten des Gerätes (ISI-Mode)**

- > Befindet sich das Gerät im Standby, können Sie dieses durch Drücken der Taste **Ein/Standby** auf der Fernbedienung/am Gerät einschalten.
- > Aus dem laufenden Betrieb schalten Sie das Gerät durch Drücken der Taste **Ein/Standby** in den Bereitschaftsbetrieb.

### **13.2 Programmwahl (ISI-Mode)**

#### **13.2.1 Mit Hilfe der Programm auf/ab-Tasten**

> Schalten Sie die Programme mit Hilfe der **Pfeiltasten auf/ab** am Receiver oder der Tasten **Programm+/-** auf der Fernbedienung jeweils um einen Programmplatz auf- oder abwärts.

# **13.2.2 Mit Hilfe der Zifferntasten**

> Geben Sie mit Hilfe der **Zifferntasten** die gewünschte Programmnummer ein.

Zum Beispiel:

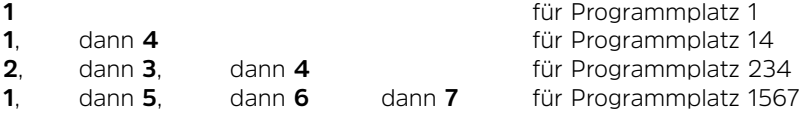

Bei der Eingabe von mehrstelligen Programmnummern haben Sie jeweils nach dem Drücken einer Taste ca. 3 Sekunden Zeit, um die Eingabe zu vervollständigen. Wollen Sie nur eine ein-, zwei- oder dreistellige Zahl eingeben, so können Sie den Umschaltvorgang durch längeres Gedrückthalten der letzten Ziffer oder durch Drücken der Taste OK beschleunigen.

# **13.2.3 Mit Hilfe des Navigators (Programmliste)**

# > Drücken Sie die Taste **OK**.

Es erscheint nun der Programmlisten-Navigator. Im TV-Betrieb erscheinen nur TV- und im Radiobetrieb nur Radioprogramme. Das momentan eingestellte Programm ist markiert.

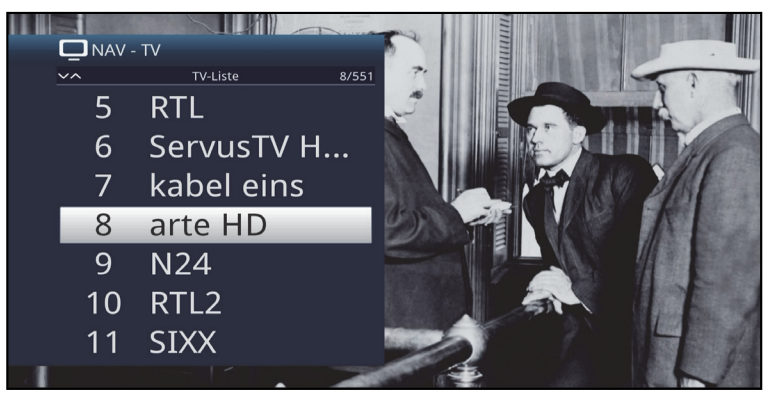

- > Nun können Sie mit den **Pfeiltasten auf/ab**, den **Seite auf/ab** sowie den **Zifferntasten** das gewünschte Programm markieren.
- > Durch Drücken der Taste **OK** wird das markierte Programm eingestellt.

# **13.3 TV/Radioumschaltung**

> Mit Hilfe der Taste **0** rufen Sie das **NAV - Menü** auf.

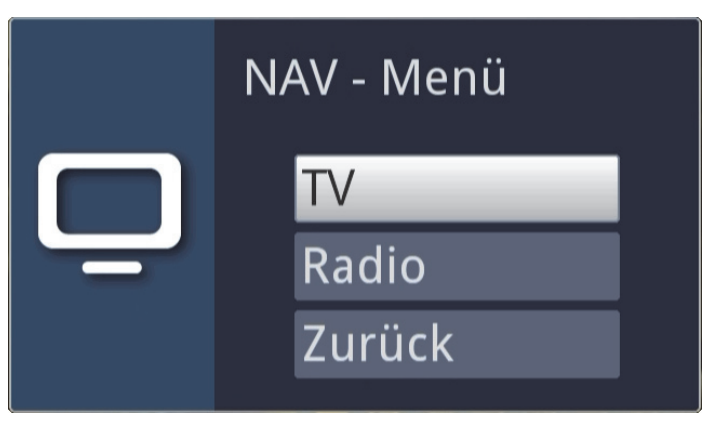

- > Nun können Sie mit den Pfeiltasten auf/ab den gewünschten Betriebsmodus TV oder Radio markieren bzw. Zurück, um das Menü wieder zu verlassen.
- > Durch Drücken der Taste **OK** wird die Auswahl bestätigt und in den ausgewählten Betriebsmodus umgeschaltet.
- $\left| \mathbf{r} \right|$ Das Gerät schaltet auf das zuletzt eingestellte Programm.

#### **13.4 Lautstärkeregelung (ISI-Mode)**

Sie haben die Möglichkeit, die Lautstärke Ihres Digital-Receivers zu regeln. Dies erleichtert den Umgang mit dem Receiver, da Sie somit alle wichtigen Funktionen mit einer Fernbedienung steuern können und selten auf die Fernbedienung Ihres Fernsehgerätes zurückgreifen müssen.

- > Regeln Sie die Lautstärke Ihres TV-Gerätes mit Hilfe der Wipptaste **Lautstärke +** lauter und mit Hilfe der Wipptaste **Lautstärke -** leiser.
- $(i)$ Während der Lautstärkeregelung erscheint am oberen Bildschirmrand die Anzeige der aktuell eingestellten Lautstärke.

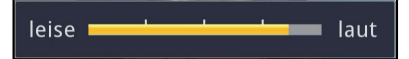

- $\left(\mathbf{i}\right)$ Nach dem Einschalten des Digital-Receivers wird der Ton mit der zuletzt eingestellten Lautstärke wiedergegeben.
- $\left(\mathbf{i}\right)$ Die Lautstärkeregelung und die Tonstummschaltung regeln auch die digitalen Audioausgänge (nicht bei der Einstellung Bitstream) bzw. schaltet diese stumm.

# **13.4.1 Tonstummschaltung**

- > Durch Drücken der Taste **STUMM** wird der Ton aus- bzw. durch erneutes Drücken dieser Taste wieder eingeschaltet.
- $(i)$ Während der gesamten Zeit, in der der Ton stumm geschaltet ist, wird das

Symbol  $\boxed{\boxtimes}$  am rechten oberen Bildschirmrand dargestellt.

### **13.5 Videotext (ISI-Mode)**

Ihr Gerät kann Videotext Informationen von Programmen darstellen, die Videotext-Daten senden.

# **13.5.1 Einschalten des Videotext**

> Durch Drücken der Taste **TEXT** schalten Sie den Videotext ein.

#### **13.5.2 Seitenwahl**

- > Geben Sie mit den **Zifferntasten 0** bis **9** die Seitenzahl der gewünschten Videotextseite 3-stellig ein.
- $\left(\mathbf{i}\right)$ Ihre Eingabe wird in der oberen, linken Bildschirmecke angezeigt.
- $\left(\mathbf{i}\right)$ Da die Videotextseiten nicht alle gleichzeitig vom Sender übertragen werden können, kann es einige Sekunden bis zur Darstellung der Seite dauern. Dies geschieht, wenn die angeforderte Seite, z. B. durch den Videotextaufruf direkt nach dem Senderwechsel, noch nicht in den Speicher eingelesen werden konnte.

#### **13.5.3 Videotextunterseiten**

Sind Videotext-Unterseiten auf einer gewählten Videotextseite vorhanden, so erscheint links neben dem Videotext eine Anzeige der bereits geladenen Unterseiten. Sobald eine neue Unterseite verfügbar ist, wird diese automatisch dargestellt.

- > Um gezielt eine Unterseite darzustellen, betätigen Sie die Taste **OK**. Die Spalte am linken Bildschirmrand wird aktiv. Die bereits eingelesenen Unterseiten werden dargestellt.
- > Wählen Sie mit den **Pfeiltasten auf/ab** die gewünschte Unterseite an.
- > Die gezielte Darstellung der Unterseiten verlassen Sie durch Drücken von **OK**.

# **13.5.4 Mixbetrieb**

> Durch nochmaliges der Taste **Videotext** wird der Mixbetrieb eingeschaltet. Dabei wird der Videotext und das TV-Bild überlagert dargestellt.

# **13.5.5 Videotext verlassen**

> Durch Drücken der Taste **Videotext** kehren Sie in den Normalbetrieb zurück.

# **14 Fehlersuchhilfen**

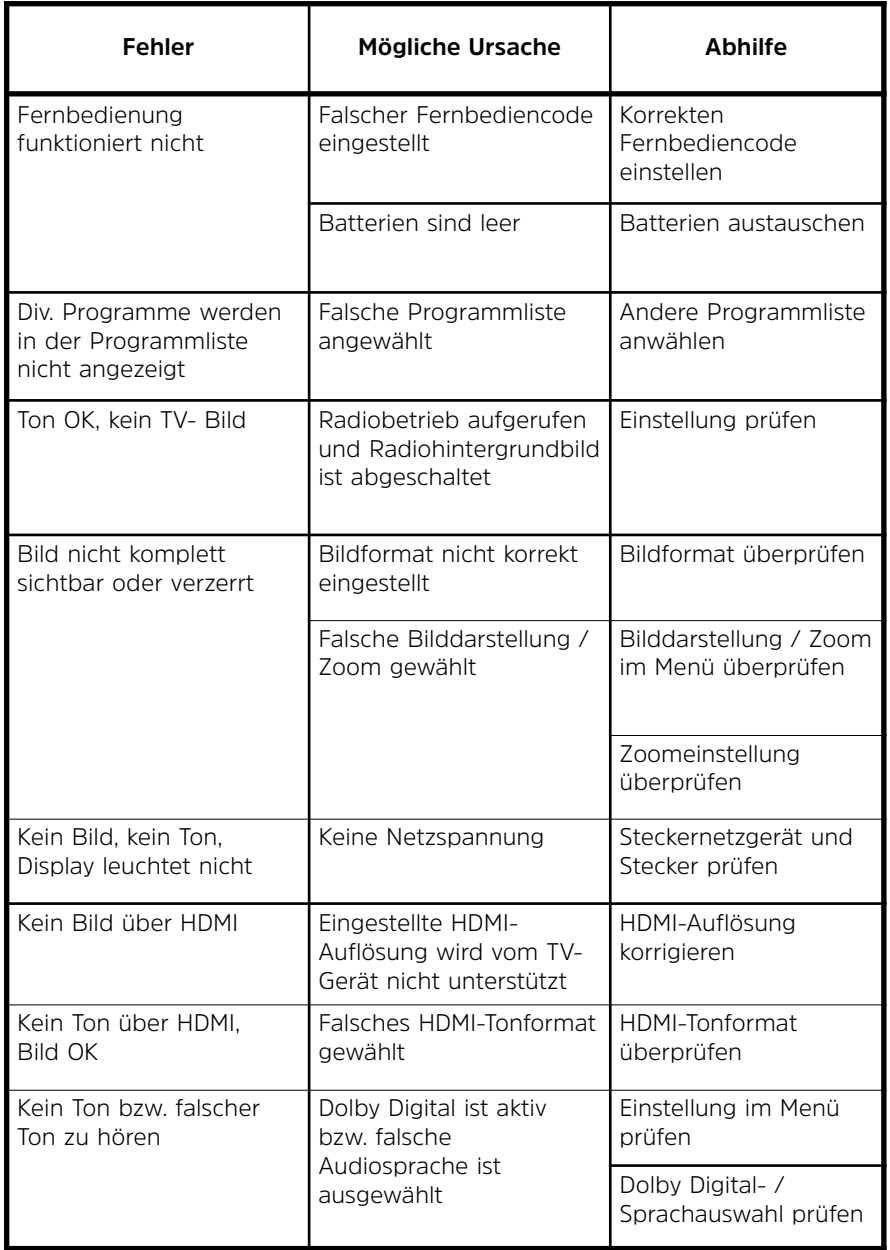

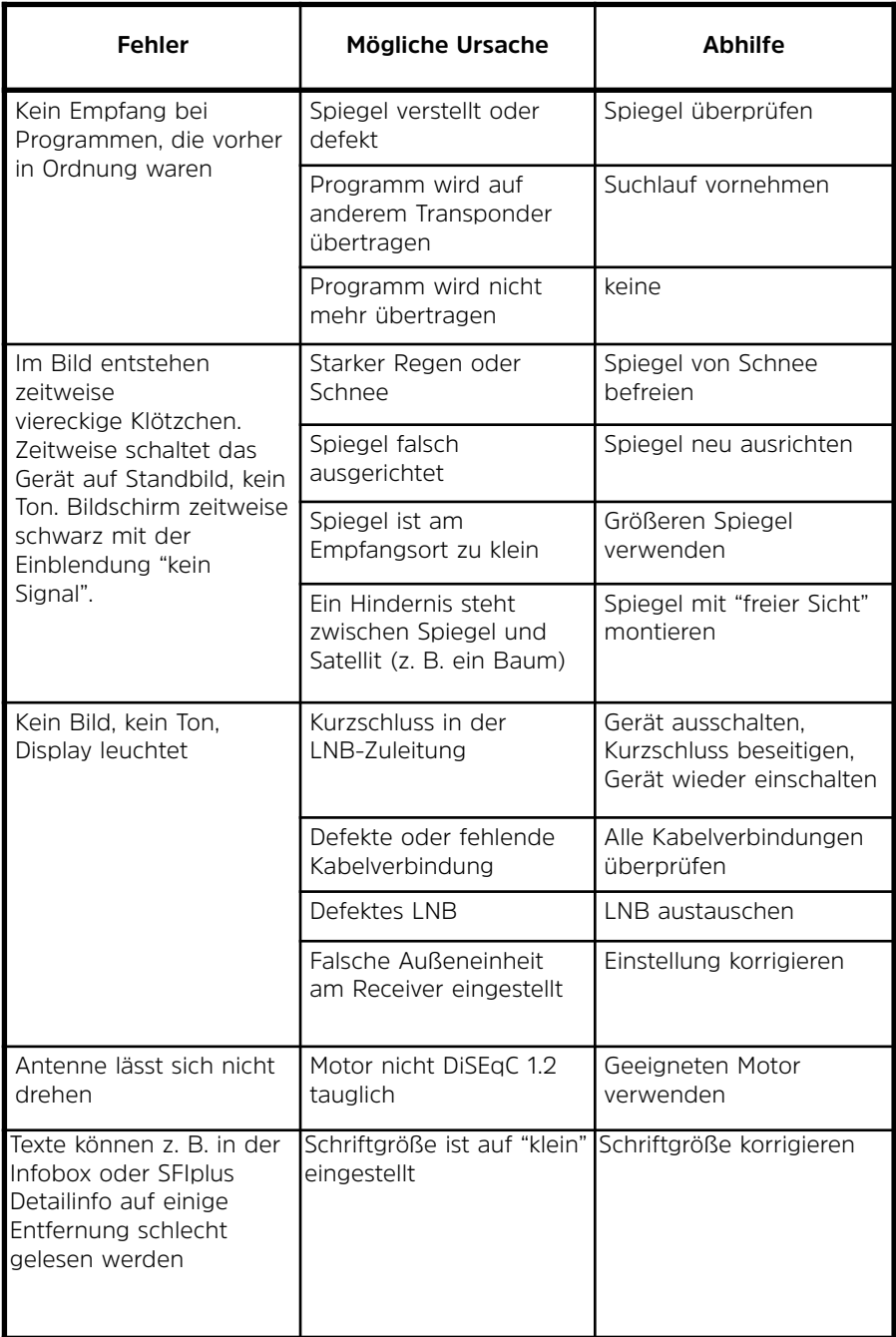

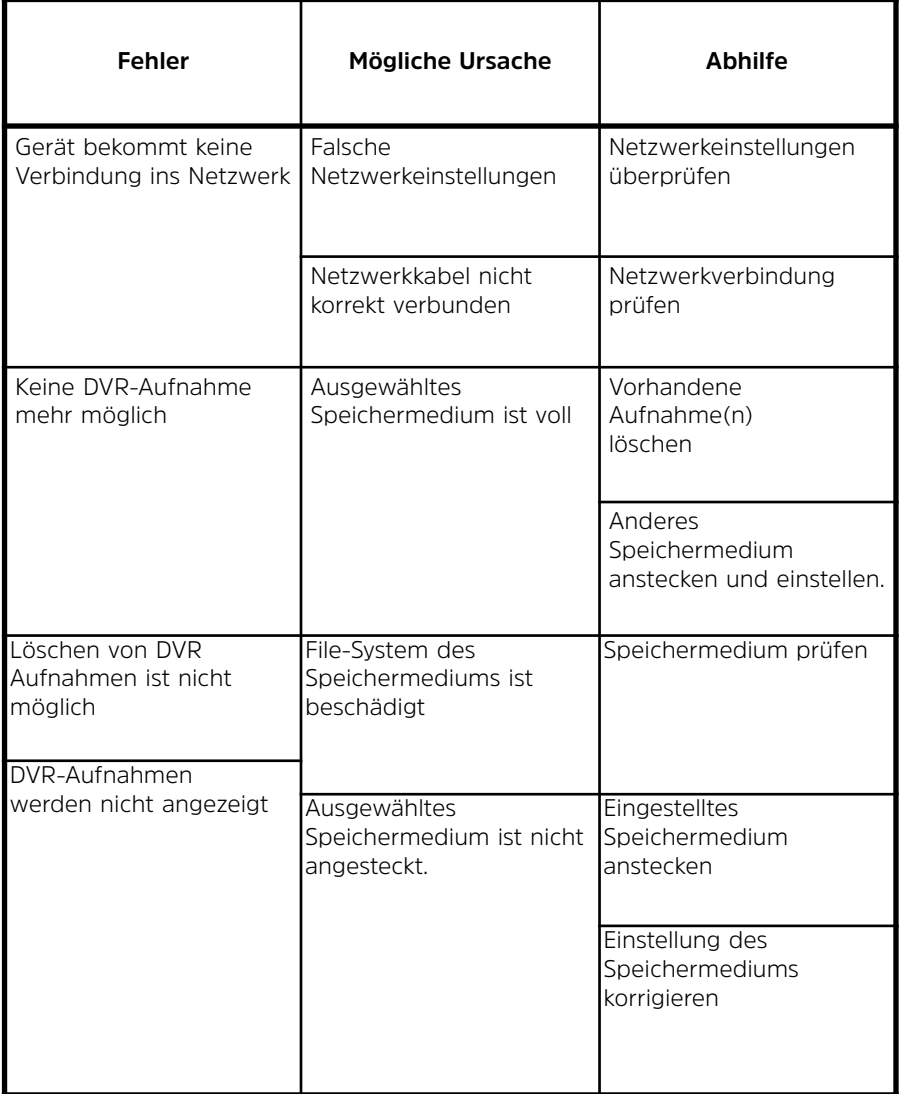

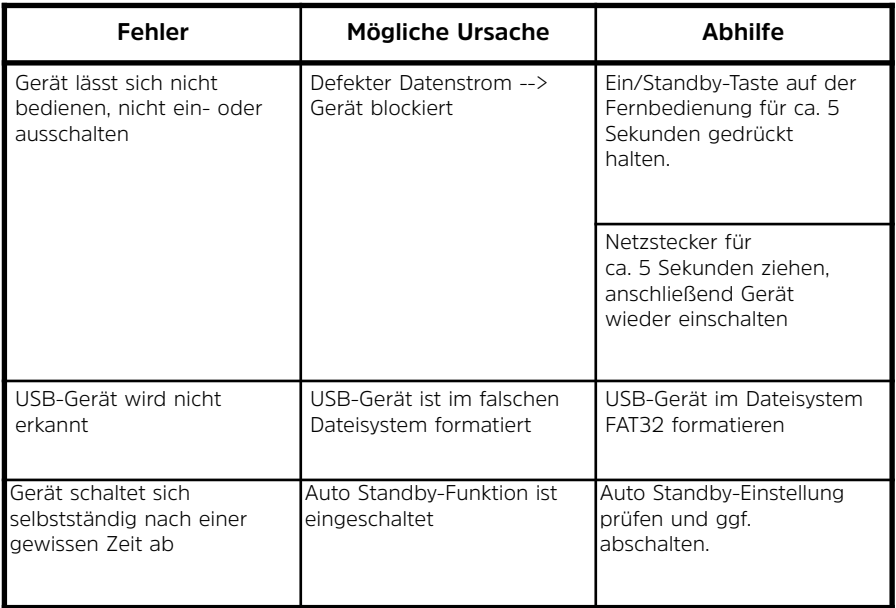

Ihr Gerät trägt das CE-Zeichen und erfüllt alle erforderlichen EU-Normen.

Änderungen und Druckfehler vorbehalten. Stand 07/17. Abschrift und Vervielfältigung nur mit Genehmigung des Herausgebers.

TechniSat und DIGIT S3 DVR sind eingetragene Warenzeichen der

#### **TechniSat Digital GmbH**

**TechniPark** Julius-Saxler-Str. 3 D-54550 Daun/Eifel **www.technisat.de**

Dieses Produkt ist qualitätsgeprüft und mit der gesetzlichen Gewährleistungszeit von 24 Monaten ab Kaufdatum versehen. Bitte bewahren Sie den Rechnungsbeleg als Kaufnachweis auf.

Bei Gewährleistungsansprüchen wenden Sie sich bitte an den Händler des

# Produktes.

# **Hinweis!**

Für Fragen und Informationen oder wenn es mit diesem Gerät zu einem Problem kommt, ist unsere Technische Hotline Mo. - Fr. 8:00 - 20:00 unter Tel.: 03925/9220 1800 erreichbar.

#### **Achtung!**

Für eine evtentuell erforderliche Einsendung des Gerätes verwenden Sie bitte ausschließlich folgende Anschrift:

#### **TechniSat Teledigital GmbH**

Service-Center Nordstr. 4a 39418 Staßfurt

# **TechniSat Garantie**

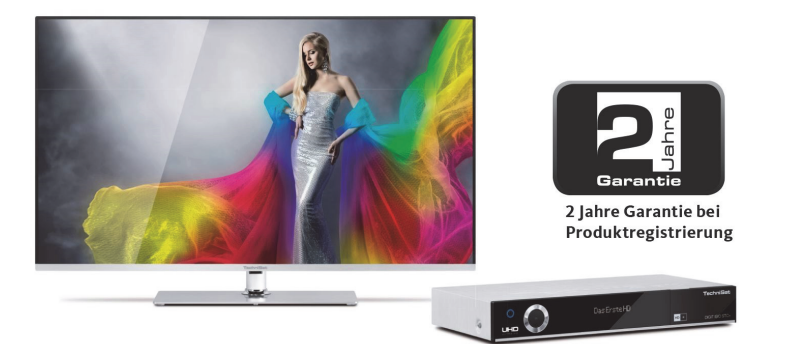

# So sichern Sie sich Ihre Garantie!

Zusätzlich zur gesetzlichen Gewährleistung gewährt TechniSat Ihnen folgende Möglichkeiten einer Garantie / Garantieverlängerung:

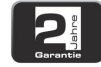

#### 2 Jahre Garantie

Registrieren Sie Ihr Produkt bis 4 Wochen nach Kauf online unter

www.technisat.de/garantie. Die Garantiezeit (Gerätegarantie) beträgt bei Produktregistrierung 2 Jahre ab Kaufdatum bei Ihrem Fachhändler bzw. Vertriebspartner oder im TechniShop.

#### Verlängern Sie Ihre Garantiezeit!

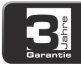

#### 3 Jahre Garantie

Sollten Sie im Rahmen der Produktregistrierung (www.technisat.de/garantie)

in die Nutzung Ihrer personenbezogenen Daten zu Werbe- und Marketingzwecken der TechniSat Digital GmbH eingewilligt haben, verlängert sich die Garantiezeit (Gerätegarantie) um ein weiteres Jahr und beträgt 3 Jahre ab Kaufdatum.

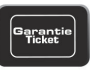

#### Garantie-Tickets

TechniSat bietet die Möglichkeit für ausgewählte Produkte ein Teile-

garantie-Ticket im Fachhandel oder im TechniShop (www.technishop.de) zu erwerben. So erhalten Sie nach Ablauf der zweijährigen (oder verlängerten dreijährigen) Gerätegarantie - je nach Ticket-Laufzeit - eine verlängerte Teilegarantie.

Alle Informationen finden Sie ausführlich auf den folgenden Seiten.

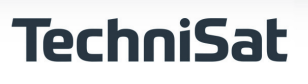

# TechniSat Digital GmbH Garantiebedingungen

#### Sehr geehrte Kundin, sehr geehrter Kunde,

unsere Produkte unterliegen einer strengen Qualitätskontrolle. Sollte Ihr TechniSat-Produkt dennoch nicht einwandfrei funktionieren, bedauern wir dies sehr und bitten Sie, sich an Ihren Fachhändler bzw. Vertriebspartner oder unsere nachfolgend genannte Service-Hotline zu wenden.

Zusätzlich zur gesetzlichen Gewährleistung bieten wir Ihnen eine Garantie auf alle besonders gekennzeichneten TechniSat-Geräte nach Maßgabe der nachfolgenden Bestimmungen, es sei denn, wir haben bestimmte Geräte ausdrücklich aus unserem Garantieversprechen ausgenommen (z.B. B-Ware-Geräte oder Sonderposten). Ihre gesetzlichen Rechte werden hierdurch nicht eingeschränkt.

- 1. Die Garantiezeit (Gerätegarantie) beträgt bei Produktregistrierung 2 Jahre ab Kaufdatum beim Fachhändler, beim Vertriebspartner oder im TechniShop.
- 2. Sollten Sie im Rahmen der Produktregistrierung (www.technisat.de/garantie) in die Nutzung Ihrer personenbezogenen Daten zu Werbe- und Marketingzwecken der TechniSat Digital GmbH eingewilligt haben, verlängert sich die Garantiezeit (Gerätegarantie) um ein weiteres Jahr und beträgt 3 Jahre ab Kaufdatum.
- 3. Sollten Sie eine zusätzliche Teilegarantie (Teilegarantie-Ticket) über den Fachhändler, über den Vertriebspartner oder im TechniShop gekauft und bei der Produktregistrierung angemeldet haben, erhalten Sie nach Ablauf der zweijährigen (oder verlängerten dreijährigen) Gerätegarantie - je nach Ticket-Laufzeit eine verlängerte Teilegarantie auf folgende Geräteteile: alle elektronischen Bauteile und Baugruppen, ausgenommen Panel inkl. Inverterboard, Gehäuse und Fernbedienung.
- 4. Die Geräte- und Teilegarantie gilt auf dem Gebiet der Europäischen Union und der Schweiz.
- 5. Während der Garantiezeit werden Geräte, die aufgrund von Material- und Fabrikationsfehlern Defekte aufweisen, nach unserer Wahl repariert oder ersetzt. Ausgetauschte Geräte oder Teile von Geräten gehen in unser Eigentum über. Die Garantieleistungen bewirken weder eine Verlängerung der Garantiezeit, noch setzen sie eine neue Garantie in Gang.
- 6. Die Garantieleistungen umfassen weder Schadensersatz noch Aufwendungen für im Rahmen der Reparatur eintretende Datenverluste (z.B. angelegte Senderlisten oder Aufnahmen auf Festplatten). Wir bitten Sie, vor Einsendung des Gerätes eine Datensicherung vorzunehmen.
- 7. Garantieansprüche müssen unverzüglich nach Kenntniserlangung vom Defekt innerhalb der Garantiezeit geltend gemacht werden.
- 8. Die Garantie gilt nur für den Erstkäufer des Gerätes und ist nicht auf Dritte (z.B. durch privaten Weiterverkauf) übertragbar.

#### 9. Zur Geltendmachung der Garantie sind folgende Schritte erforderlich:

- (1) Sie haben Ihr Gerät spätestens 4 Wochen nach dem Kauf bei uns auf der Produktregistrierungsseite online zum Erhalt der TechniSat-Garantie registriert. Die Produktregistrierung finden Sie unter www.technisat.de/garantie
- (1a) Verlängerungsmöglichkeiten der zweijährigen Gerätegarantie: Sie haben die Gerätegarantie um ein weiteres Jahr durch die Einwilligung zur Nutzung Ihrer personenbezogenen Daten zu Werbezwecken auf der Produktregistrierungsseite verlängert und/

Informationen zu den TechniSat Garantiebestimmungen unter www.technisat.de/garantie

# TechniSat Digital GmbH Garantiebedingungen

oder haben eine Teilegarantie durch den Kauf und die Anmeldung des Teilegarantie-Tickets auf der Produktregistrierungsseite erworben.

- (2) Zur Inanspruchnahme der Garantie und Überprüfung des Gerätes wenden Sie sich zunächst an Ihren Fachhändler bzw. Vertriebspartner, bei dem Sie das Gerät erworben haben. Dieser wird die weitere Garantieabwicklung mit TechniSat abstimmen und in die Wege leiten.
- (3) Für Geräte, die Sie im TechniShop gekauft haben, bitten wir Sie, sich zur Inanspruchnahme der Garantie und zur Klärung des Defekts zunächst an unsere technische Servicehotline unter 03925/92201800 zu wenden
- (4) Falls Ihnen durch die Mitarbeiter unserer Service-Hotline empfohlen wurde, das Gerät an unser TechniSat-Service-Center einzusenden, bitten wir Sie, über den Bereich Rücksendungen unter www.technishop.de, unser dort bereitgestelltes kostenloses Versandticket zu nutzen und Ihr Gerät
	- unter Beifügung des Kaufbelegs mit Kaufdatum und Seriennummer
	- unter Beifügung allen Zubehörs (z.B. Netzkabel, Fernbedienung (jedoch ohne z.B. Smartcards und CI-Module, die nicht zum Lieferumfang gehören)),
	- · unter Beifügung des ggf. separat erworbenen Teilegarantie-Tickets,
	- mit genauer Fehlerbeschreibung und
	- in der Originalverpackung,

an die unten genannte Serviceadresse zu senden.

- (5) Sollten Sie das Gerät nach Rücksprache mit unserer Service-Hotline – über Ihren Fachhändler oder Vertriebspartner an uns versenden lassen, wird dieser das defekte Gerät mit einem eigenen Servicebericht und mit dem Kaufbeleg (Kopie der Rechnung oder des Kassenbons und mit dem ggf. separat erworbenen Teilegarantie-Ticket) für Sie kostenfrei an die unten genannte Service-Adresse einsenden.
- (6) Garantieansprüche sind ausgeschlossen bei Schäden durch:
	- · missbräuchliche oder unsachgemäße Behandlung,
	- · Umwelteinflüsse (Feuchtigkeit, Hitze, Überspannung, Staub, etc.),
	- · Nichtbeachtung der für das Gerät geltenden Sicherheitsvorkehrungen,
	- · Nichtbeachtung der Bedienungsanleitung,
	- · Gewaltanwendung (z.B. Schlag, Stoß, Fall),
	- · Eingriffe, die nicht von der von uns autorisierten Serviceadresse oder von einem TechniSat-Fachhändler vorgenommen wurden.
	- · eigenmächtige Reparaturversuche,
	- · Einsendung in nicht transportsicherer Verpackung.
- (7) Im Garantiefall erhalten Sie ein repariertes oder neuwertiges, baugleiches Gerät zurück. Die Rücksendekosten werden von uns getragen.
- (8) Vom Garantieumfang nicht (oder zeitlich nicht mehr) erfasste Defekte oder Schäden am Gerät beheben wir gegen Kostenerstattung. Für ein individuelles Angebot wenden Sie sich bitte an unsere Service-Hotline. Die Versandkosten gehen in diesem Fall zu Ihren Lasten.

#### Die TechniSat-Serviceadresse lautet:

TechniSat Teledigital GmbH | Service Center | Nordstr. 4 | 39418 Staßfurt | Tel.: 03925 - 9220 1800

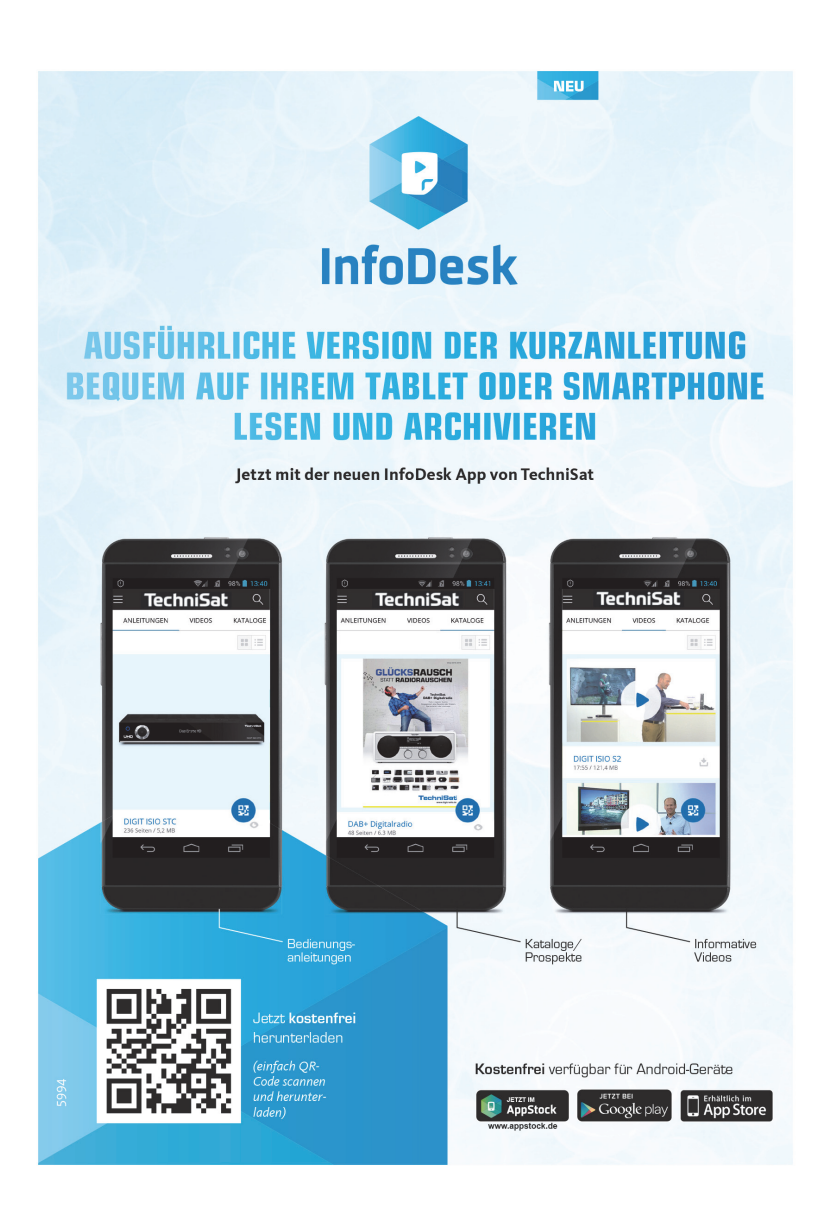